### **Table of Contents**

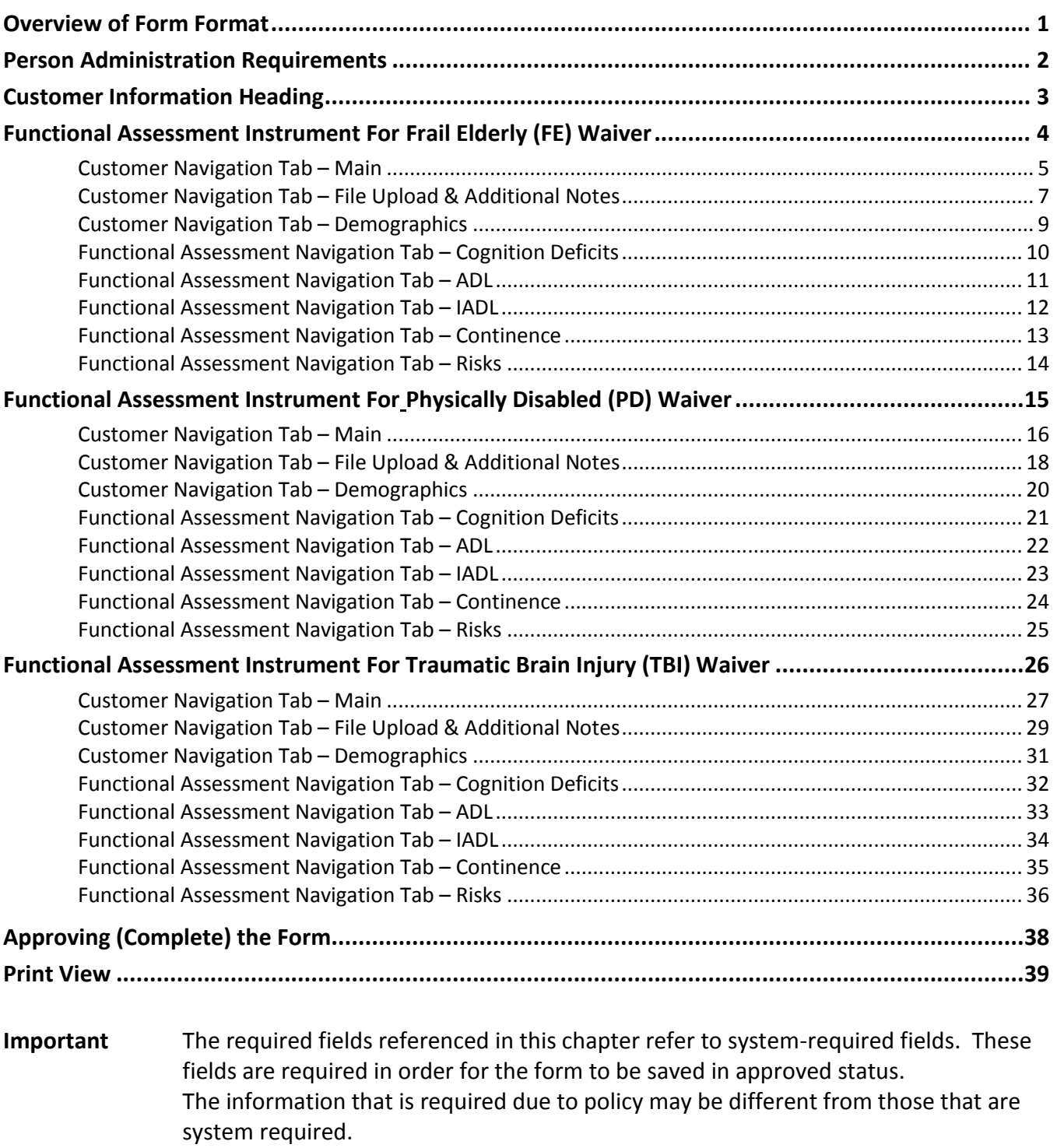

### <span id="page-2-0"></span>**Overview of Form Format**

**Introduction** The Functional Assessment Instrument (FAI) has three divisions which represent the three HCBS waivers, Frail Elderly (FE), Physically Disabled (PD) and Traumatic Brain Injury (TBI), which the FAI is performed.

KAMIS follows the paper form in the following way:

Page 1: Same for all waivers. The information is located within KAMIS Person Administration and on the Customer navigation tab of the FAI.

Page 2, Page 2a and Page 2b: Different pages for each waiver. Within KAMIS, selecting the Waiver Type on the Customer – Main navigation tab will display the corresponding fields for the specified waiver.

## <span id="page-3-0"></span>**Person Administration Requirements**

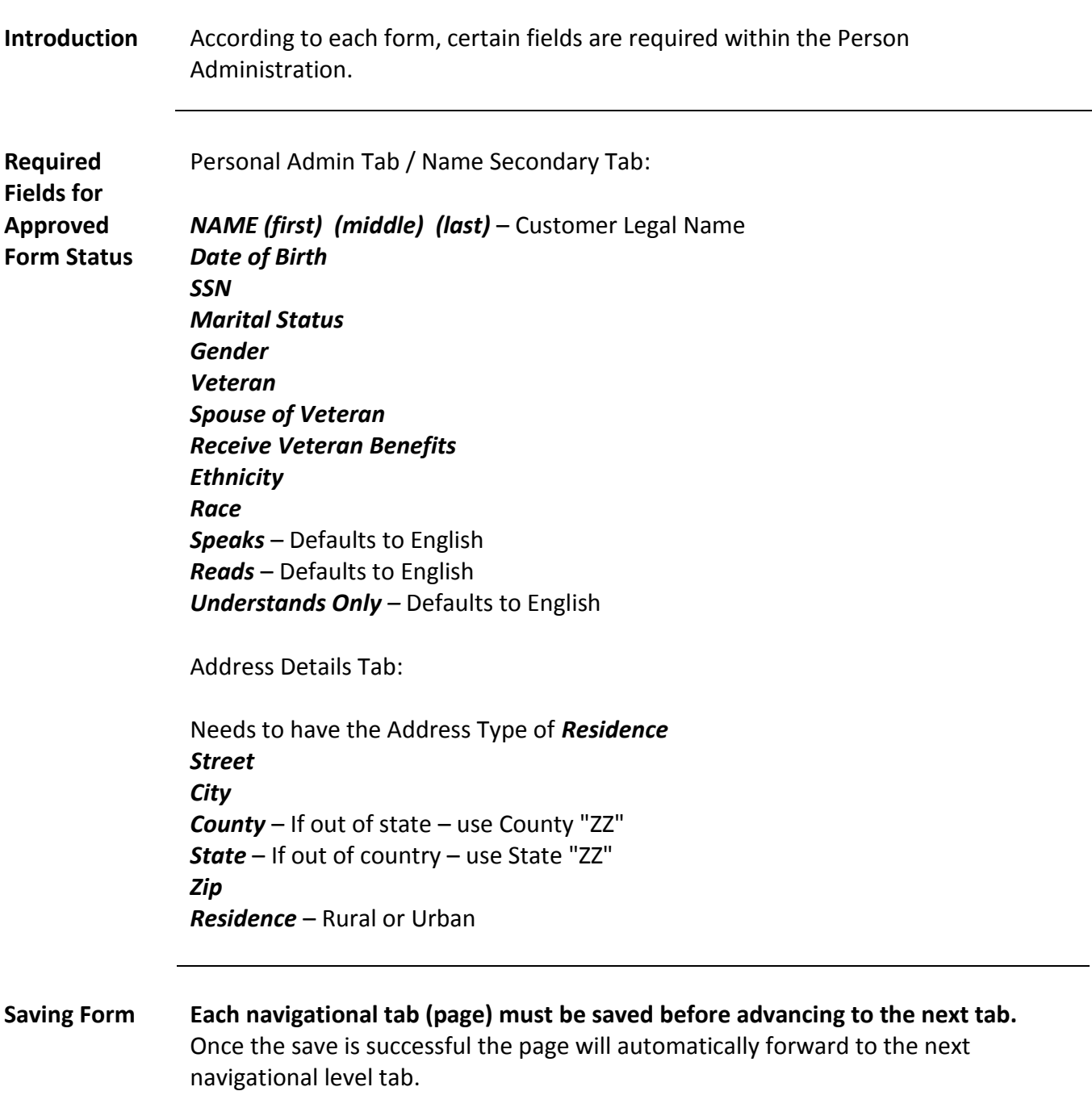

### <span id="page-4-0"></span>**Customer Information Heading**

**Introduction** The customer heading displays certain information regarding the customer.

Indicates the Primary ADRC organization, and any customer shares (secondary) to other organizations.

KAMIS ID: 30000705 Name: PERSON, PEARL Organization: Primary 6 Customer Status: ACTIVE (Not on WL) Assessment Nbr: 30001563 more...

KAMIS ID: 30000705 Name: PERSON, PEARL Organization: Primary 6 Customer Status: ACTIVE Waiting List Detail 21 Assessment Nbr: 30001563 more...

Clicking on the link will access the Waiting List Detail page

Click on the "more…" link to view the current demographic information of the customer.

KAMIS ID: 30000705 Name: PERSON, PEARL Organization: Primary 6 Customer Status: ACTIVE Waiting List Detail 21 Assessment Nbr: 30001563 more. **DOB Gender FEMALE** SSN 258-95-1357 **Medicaid Nbr** Address 503 STREET County SHAWNEE Location URBAN **TOPEKA, KS 66601-**Home Phone 785-555-6666 Work Phone 785-666-4444 Cell Phone 785-999-8888 Ethnicity NOT HISPANIC OR LATINO Race NATIVE HAWIAN OR OTHER PACIFIC ISLANDER

FAI - Functional Assessment Instrument

# <span id="page-5-0"></span>Functional Assessment Instrument For Frail Elderly (FE) Waiver

### <span id="page-6-0"></span>**Customer Navigation Tab – Main**

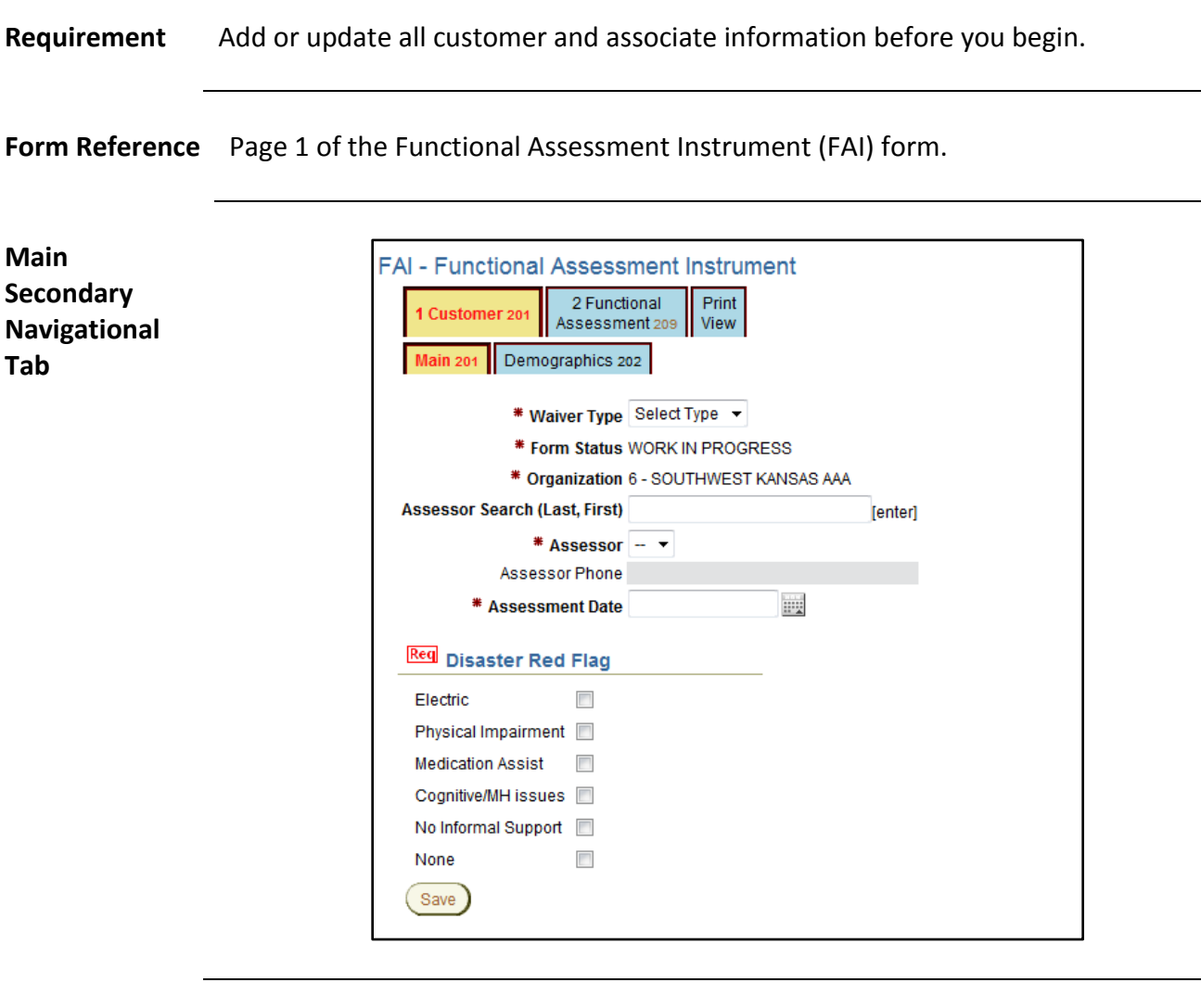

**Required Fields** All fields displayed on this page are required in order to save the assessment as work in progress.

> Selecting the appropriate Waiver type will display the corresponding fields for the specified waiver.

#### **Customer Navigation Tab – Main (Continued)**

**Assessment Date** FAI requires entry of the date and time the assessment was done. This requirement is due to any waiting list for services that may be in force.

The format is MM/DD/YYYY for the date and the 24 hour clock format for the time.

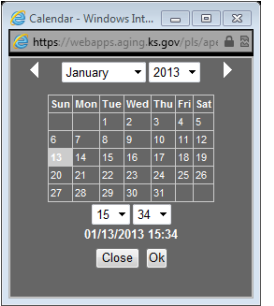

Click on the calendar icon next to the field to display the calendar/time.

Click on the date in the calendar and select the time using the drop down fields.

Click on OK. The entry will be displayed in the field.

**Form Status** The form status will automatically be placed in Work in Progress status which will be uneditable until the form is saved. Once the form data entry is completed, then switch the Form Status field will be active.

**Assessor Selection** To select an assessor, type in the full or partial name and press the enter key. A search will be performed and a listing will be displayed. Click on the appropriate Assessors Name to select.

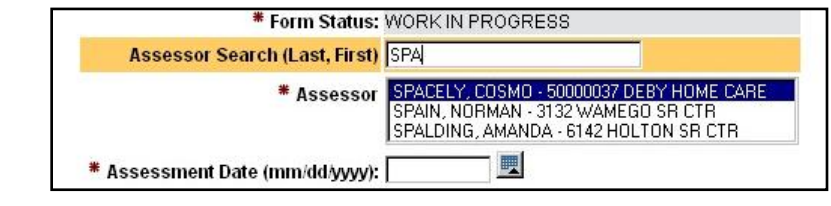

#### <span id="page-8-0"></span>**Customer Navigation Tab – File Upload & Additional Notes**

**Introduction** Once the FAI is created by saving the Customer – Main page, two additional regions will be displayed.

Attachments and File Upload(0) (Use to attach a document (JPEG, PDF, ...) to this assessment.)

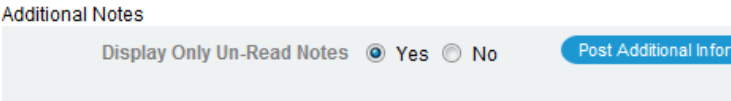

Click on the blue link and a separate window will display. Follow the instruction on this page to upload documents associated with this Customers FAI.

nation

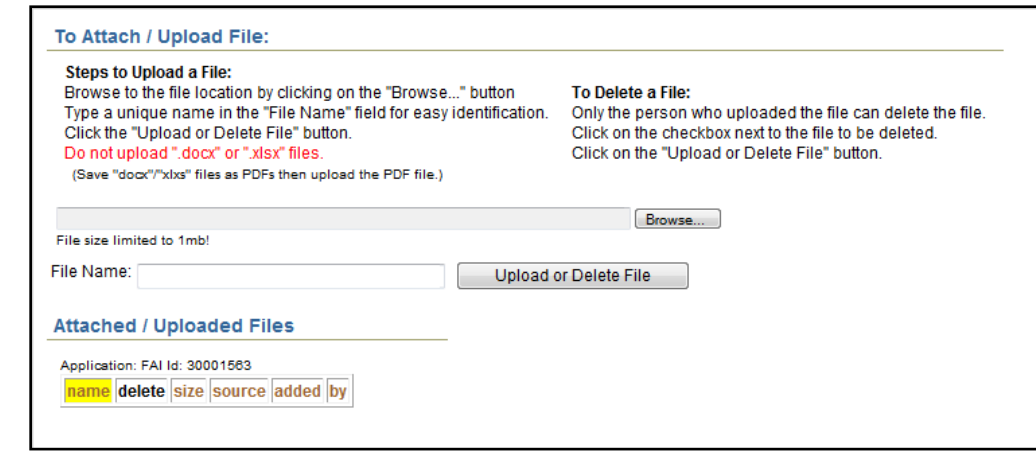

*Continued on next page*

**Attachments and File Upload**

### **Customer Navigation Tab – File Upload & Additional Notes (Continued)**

**Additional Notes** To enter additional notes regarding this Customers FAI that may happen after the assessment was completed and data entered.

#### Click on the Post Additional Information button.

This is an additional note.

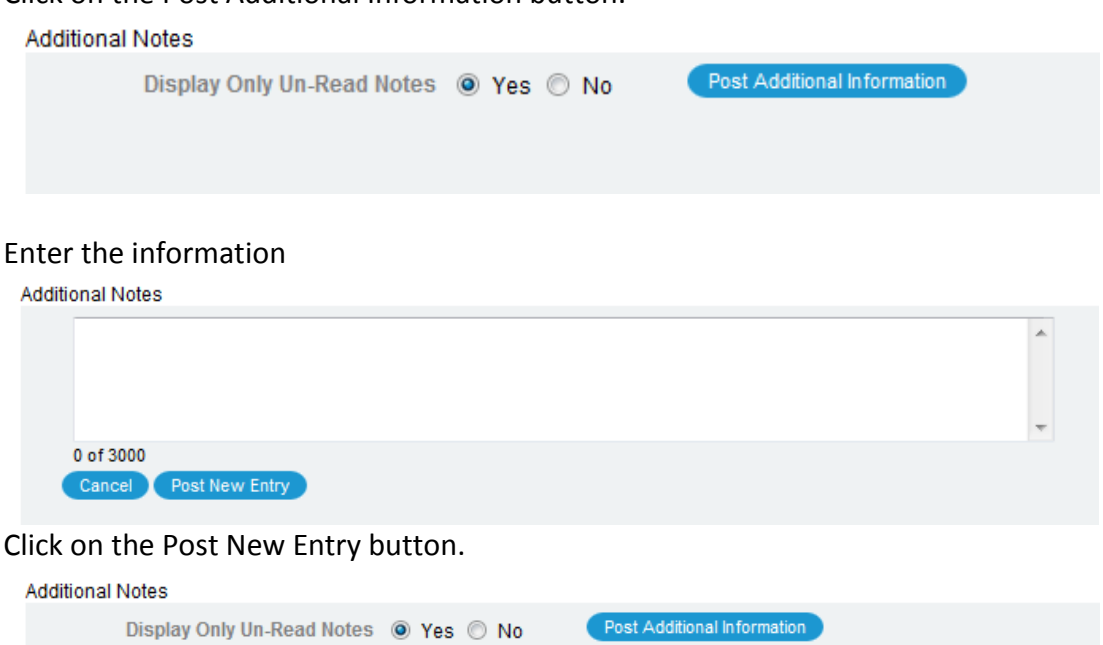

from: DEBY ZIMMERMAN [ ISD 06 \* ] 01/13/2013 03:58:22 PM

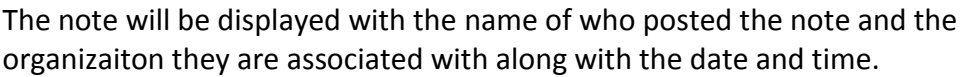

### <span id="page-10-0"></span>**Customer Navigation Tab – Demographics**

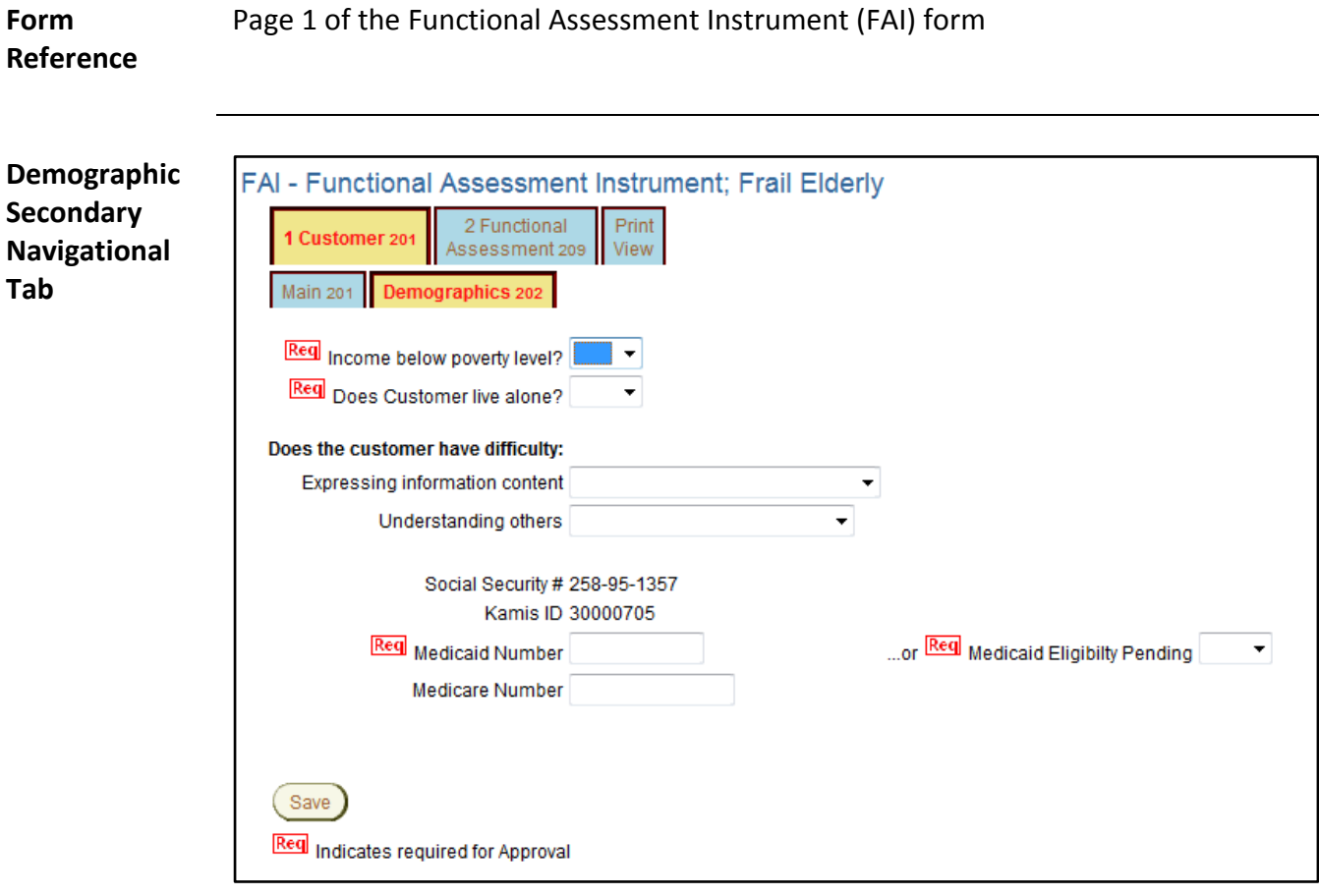

**Required Fields** All fields displayed on this page are required in order to save the assessment as approved.

> **Note:** If the Medicaid Financial Eligibility is pending, either in filing or determination, select "Yes" in the Medicaid Eligibility Pending field. Payment for the FAI will be pending until the eligibility is determined. The customer will be listed on the Medicaid Pending workload. Payment will be released when one of the situations occur:

- 1. If determined eligible the Medicaid ID Number is entered.
- 2. If determined to be ineligible the date the eligibility was denied is entered.

### <span id="page-11-0"></span>**Functional Assessment Navigation Tab – Cognition Deficits**

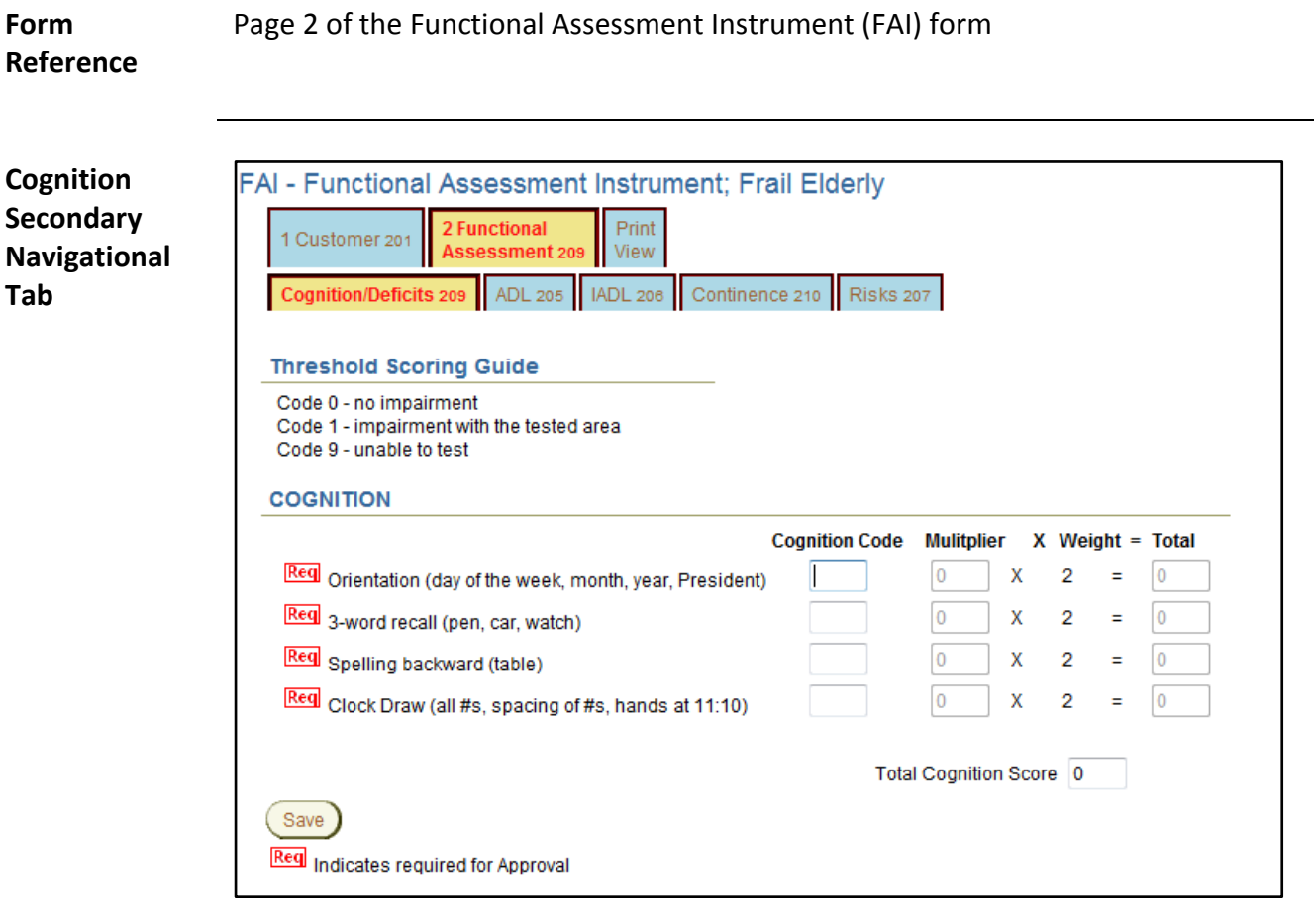

**Required Fields** All fields displayed on this page are required in order to save the assessment as approved.

### <span id="page-12-0"></span>**Functional Assessment Navigation Tab – ADL**

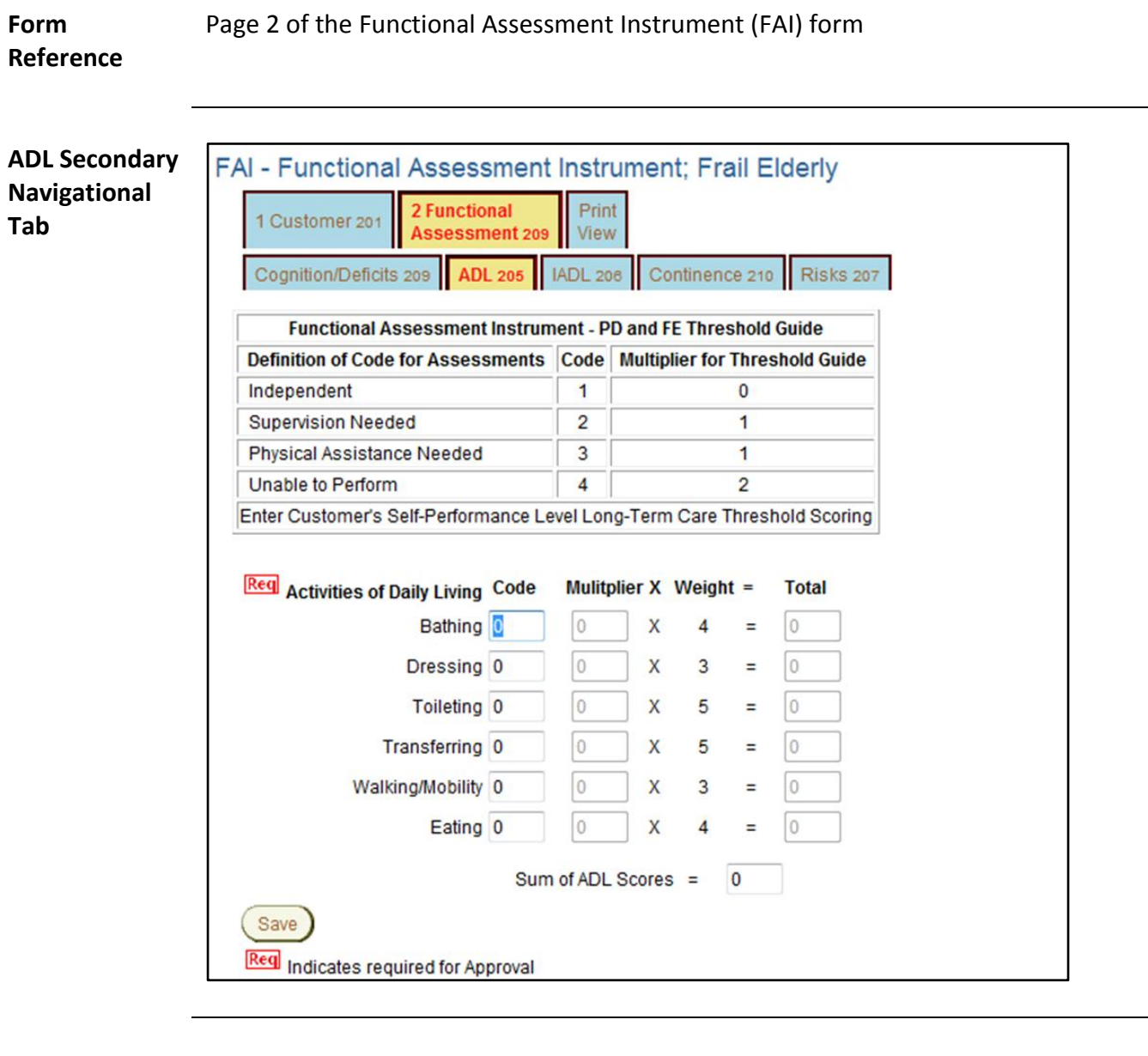

#### **Required Fields** All fields displayed on this page are required in order to save the assessment as approved.

## <span id="page-13-0"></span>**Functional Assessment Navigation Tab – IADL**

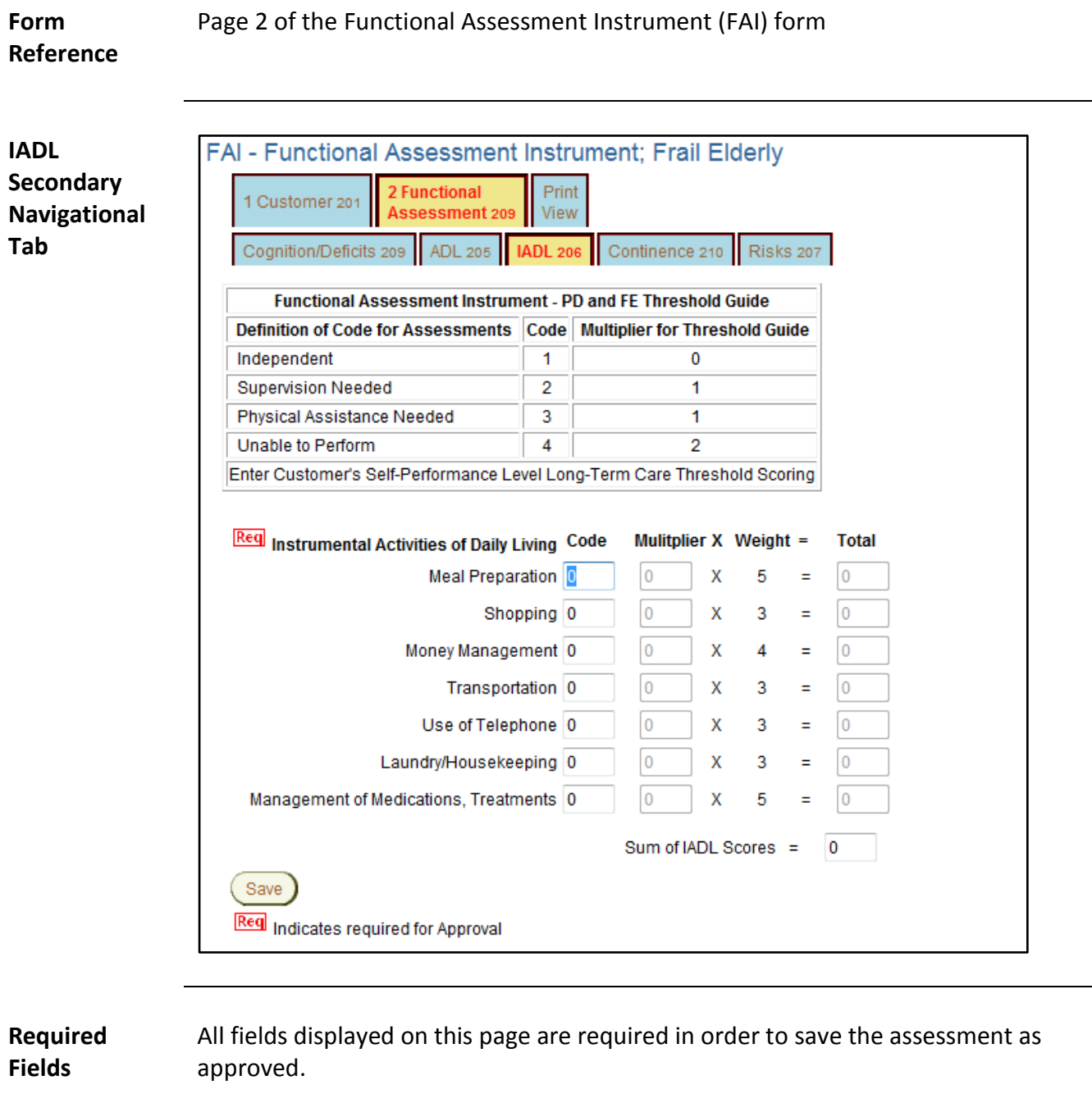

## <span id="page-14-0"></span>**Functional Assessment Navigation Tab – Continence**

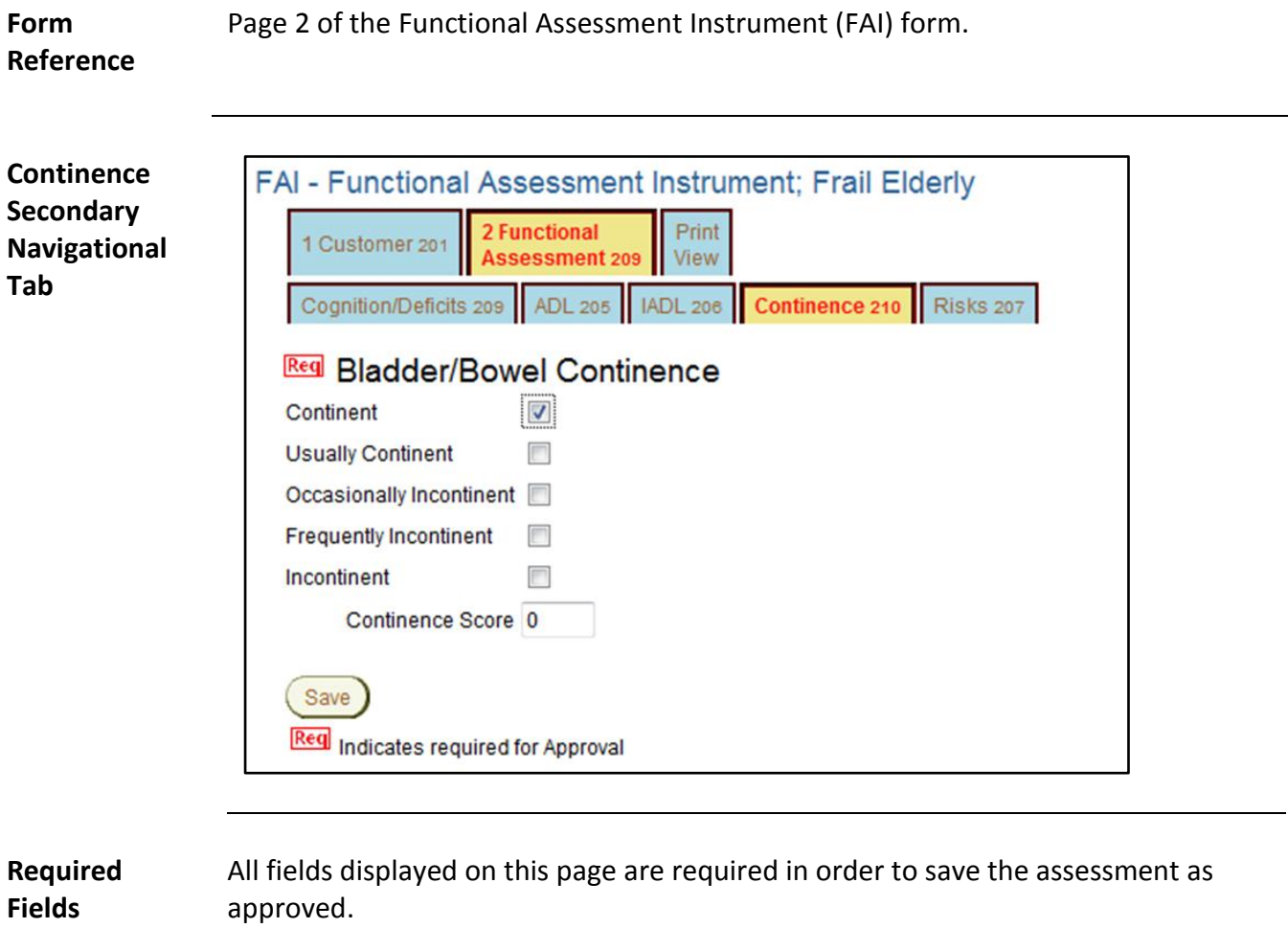

<span id="page-15-0"></span>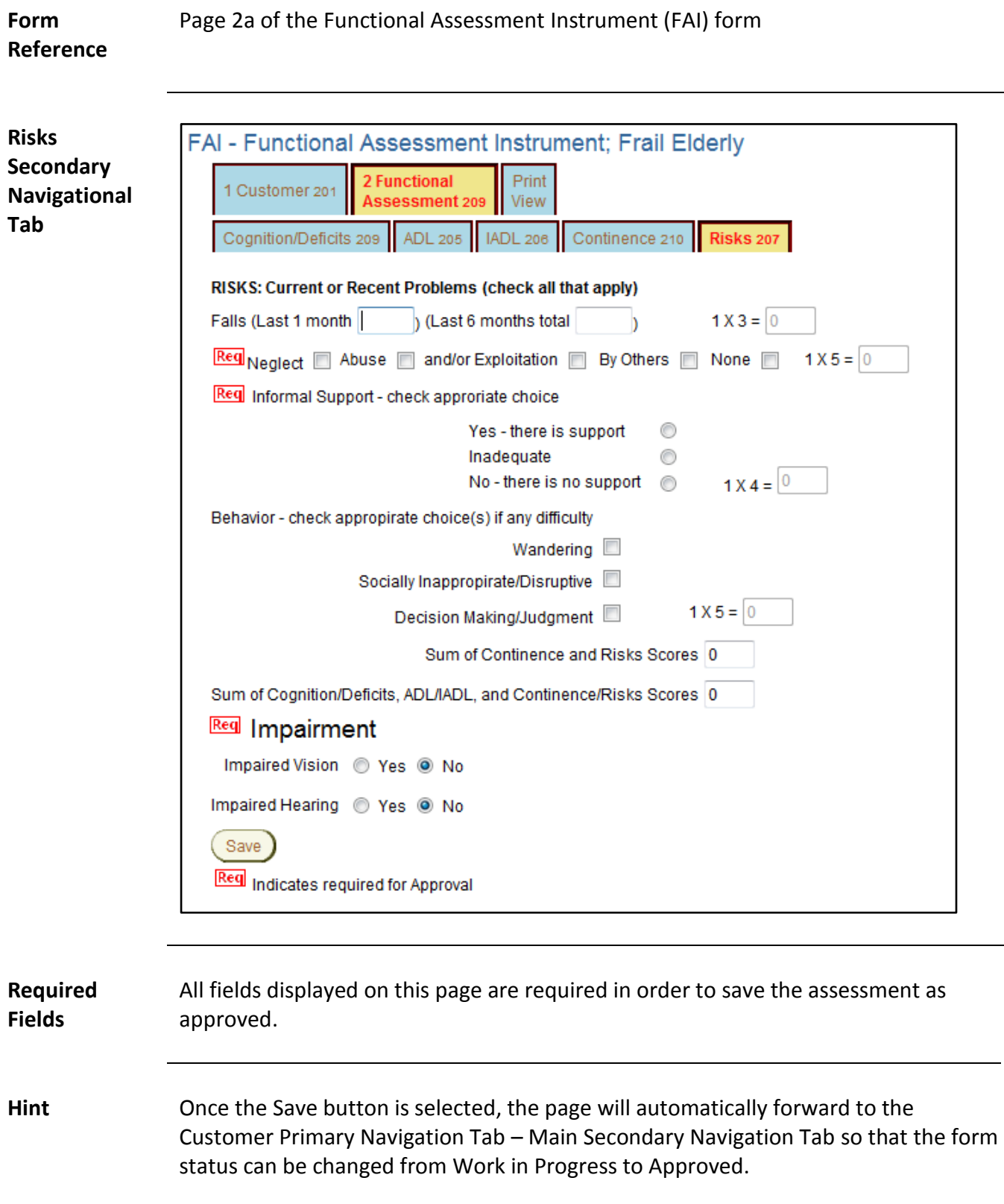

# <span id="page-16-1"></span><span id="page-16-0"></span>Functional Assessment Instrument For Physically Disabled (PD) Waiver

### <span id="page-17-0"></span>**Customer Navigation Tab – Main**

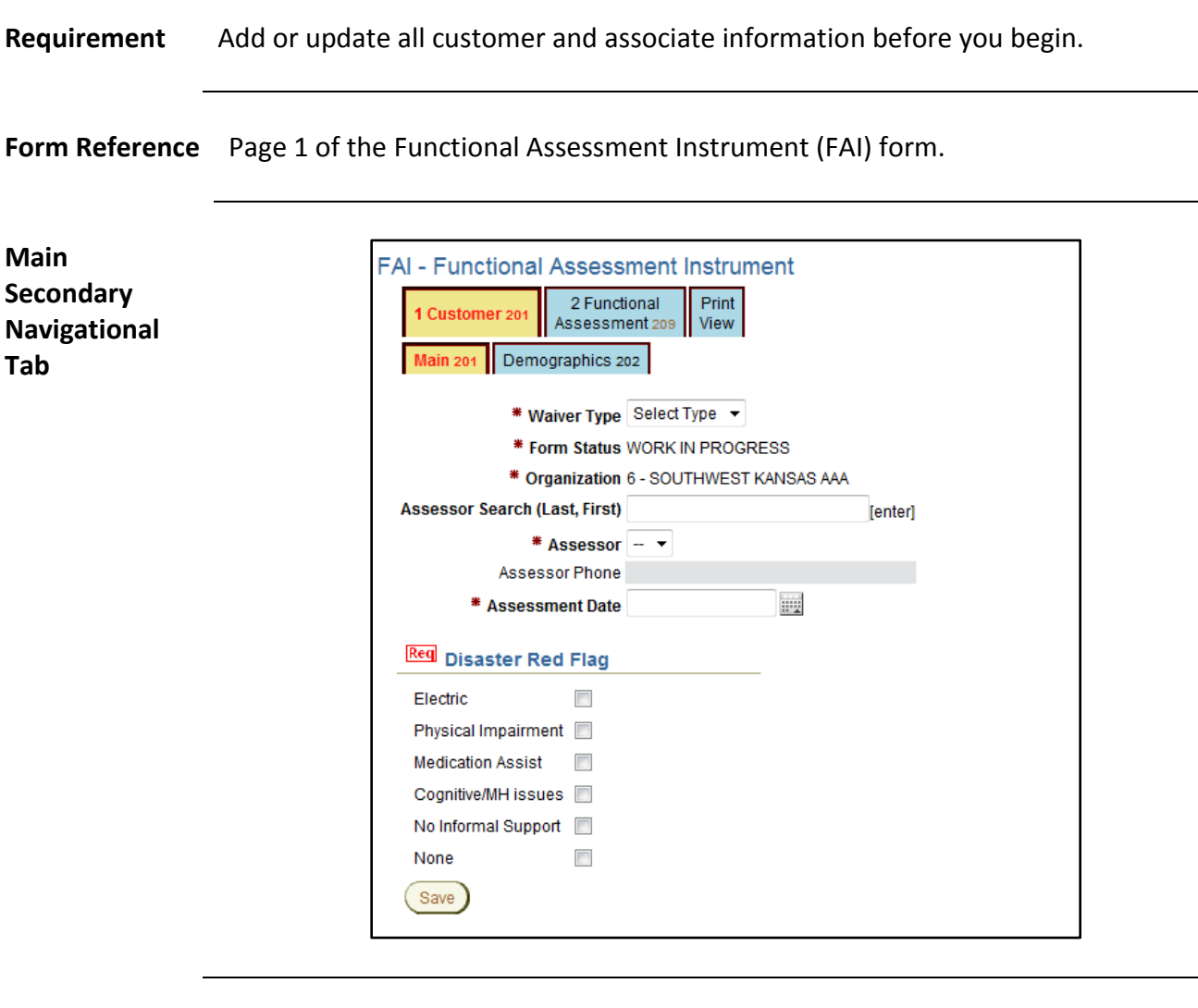

**Required Fields** All fields displayed on this page are required in order to save the assessment as work in progress.

> Selecting the appropriate Waiver type will display the corresponding fields for the specified waiver.

#### **Customer Navigation Tab – Main (Continued)**

**Assessment Date** FAI requires entry of the date and time the assessment was done. This requirement is due to any waiting list for services that may be in force.

The format is MM/DD/YYYY for the date and the 24 hour clock format for the time.

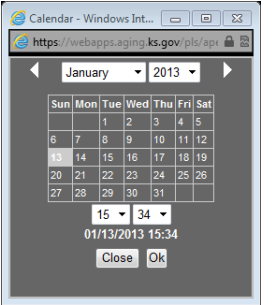

Click on the calendar icon next to the field to display the calendar/time.

Click on the date in the calendar and select the time using the drop down fields.

Click on OK. The entry will be displayed in the field.

**Form Status** The form status will automatically be placed in Work in Progress status which will be uneditable until the form is saved. Once the form data entry is completed, then switch the Form Status field will be active.

**Assessor Selection** To select an assessor, type in the full or partial name and press the enter key. A search will be performed and a listing will be displayed. Click on the appropriate Assessors Name to select.

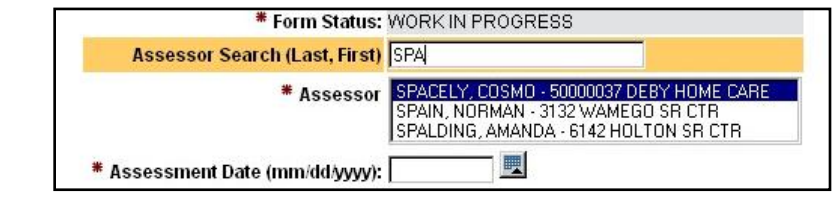

#### <span id="page-19-0"></span>**Customer Navigation Tab – File Upload & Additional Notes**

**Introduction** Once the FAI is created by saving the Customer – Main page, two additional regions will be displayed.

Attachments and File Upload(0) (Use to attach a document (JPEG, PDF, ...) to this assessment.)

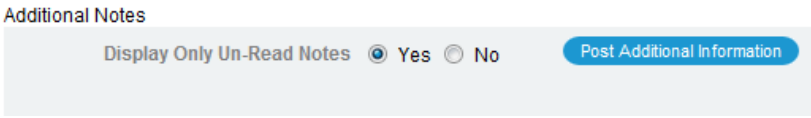

Click on the blue link and a separate window will display. Follow the instruction on this page to upload documents associated with this Customers FAI.

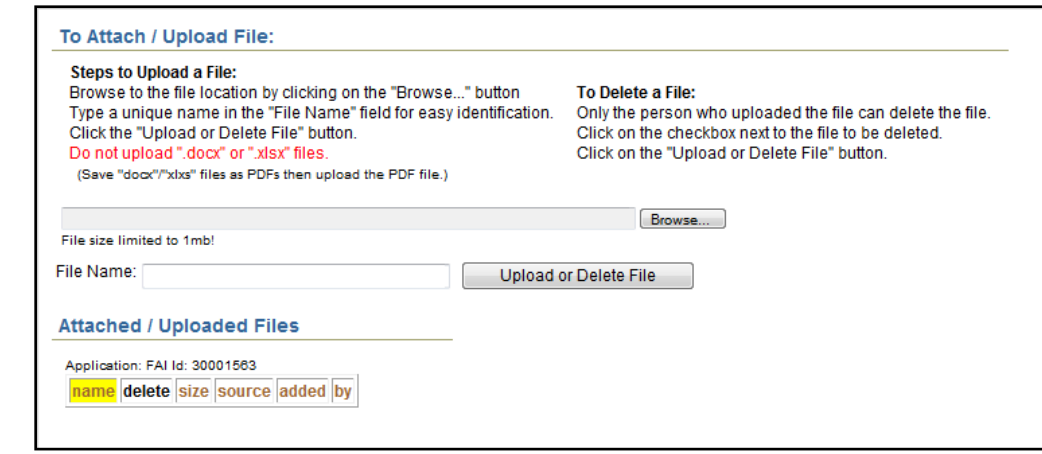

*Continued on next page*

**Attachments and File Upload**

### **Customer Navigation Tab – File Upload & Additional Notes (Continued)**

**Additional Notes** To enter additional notes regarding this Customers FAI that may happen after the assessment was completed and data entered.

#### Click on the Post Additional Information button.

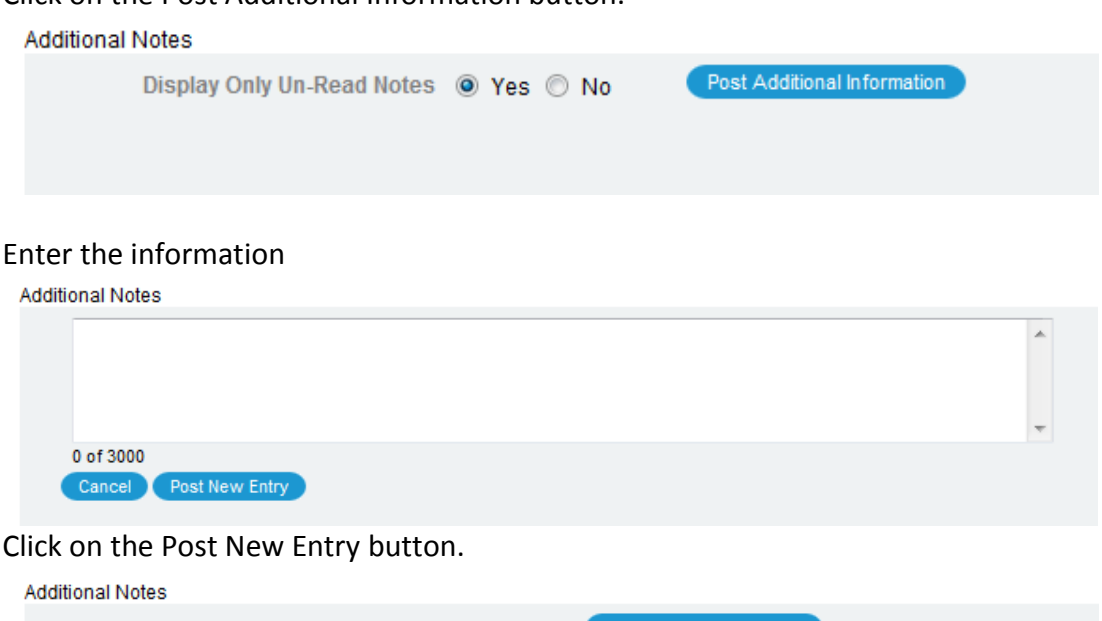

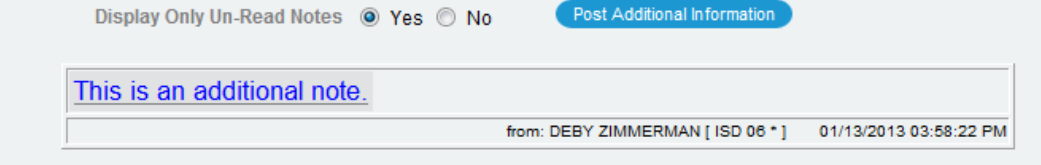

The note will be displayed with the name of who posted the note and the organizaiton they are associated with along with the date and time.

### <span id="page-21-0"></span>**Customer Navigation Tab – Demographics**

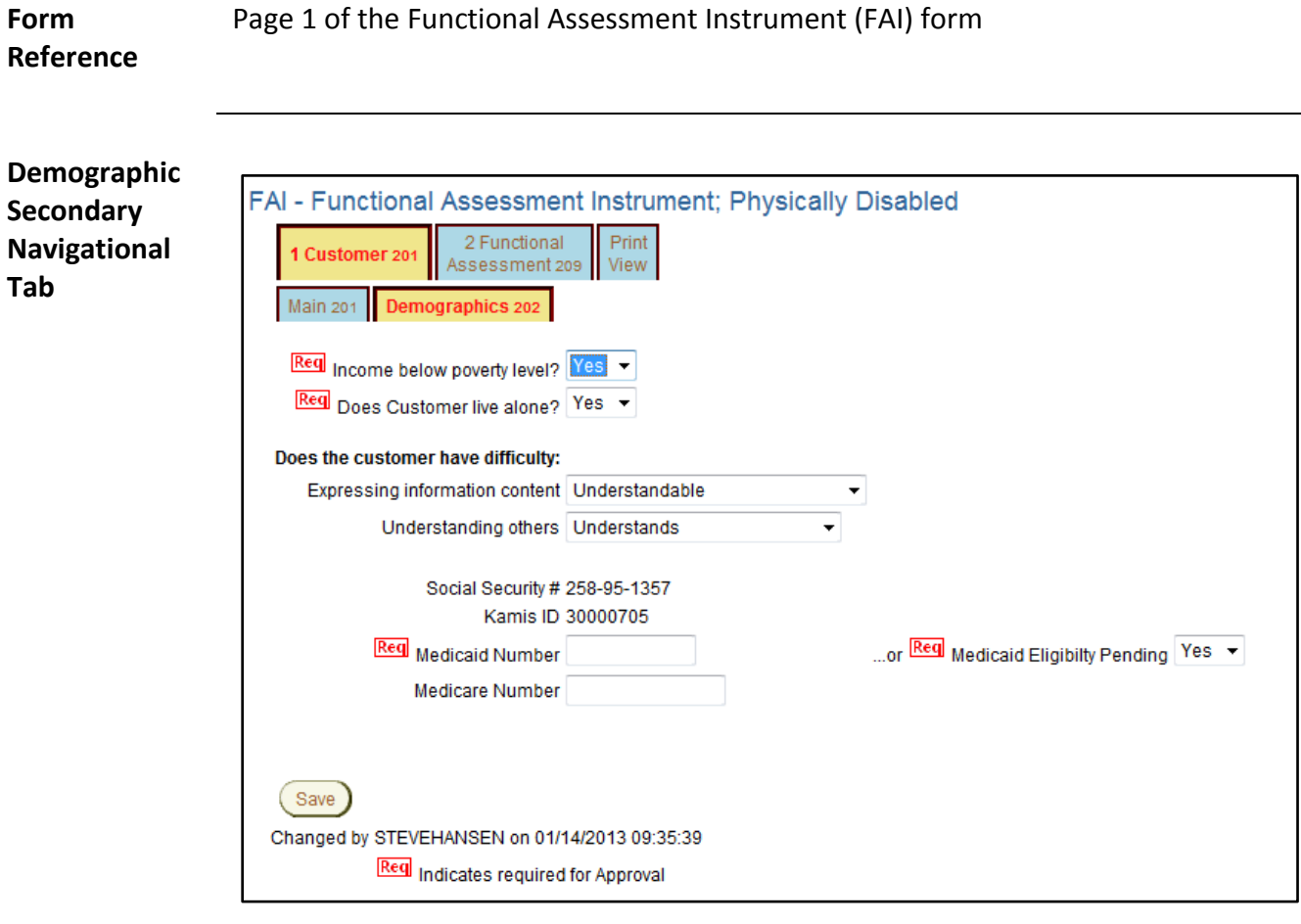

**Required Fields** All fields displayed on this page are required in order to save the assessment as approved.

> **Note:** If the Medicaid Financial Eligibility is pending, either in filing or determination, select "Yes" in the Medicaid Eligibility Pending field. Payment for the FAI will be pending until the eligibility is determined. The customer will be listed on the Medicaid Pending workload. Payment will be released when one of the situations occur:

- 3. If determined eligible the Medicaid ID Number is entered.
- 4. If determined to be ineligible the date the eligibility was denied is entered.

## <span id="page-22-0"></span>**Functional Assessment Navigation Tab – Cognition Deficits**

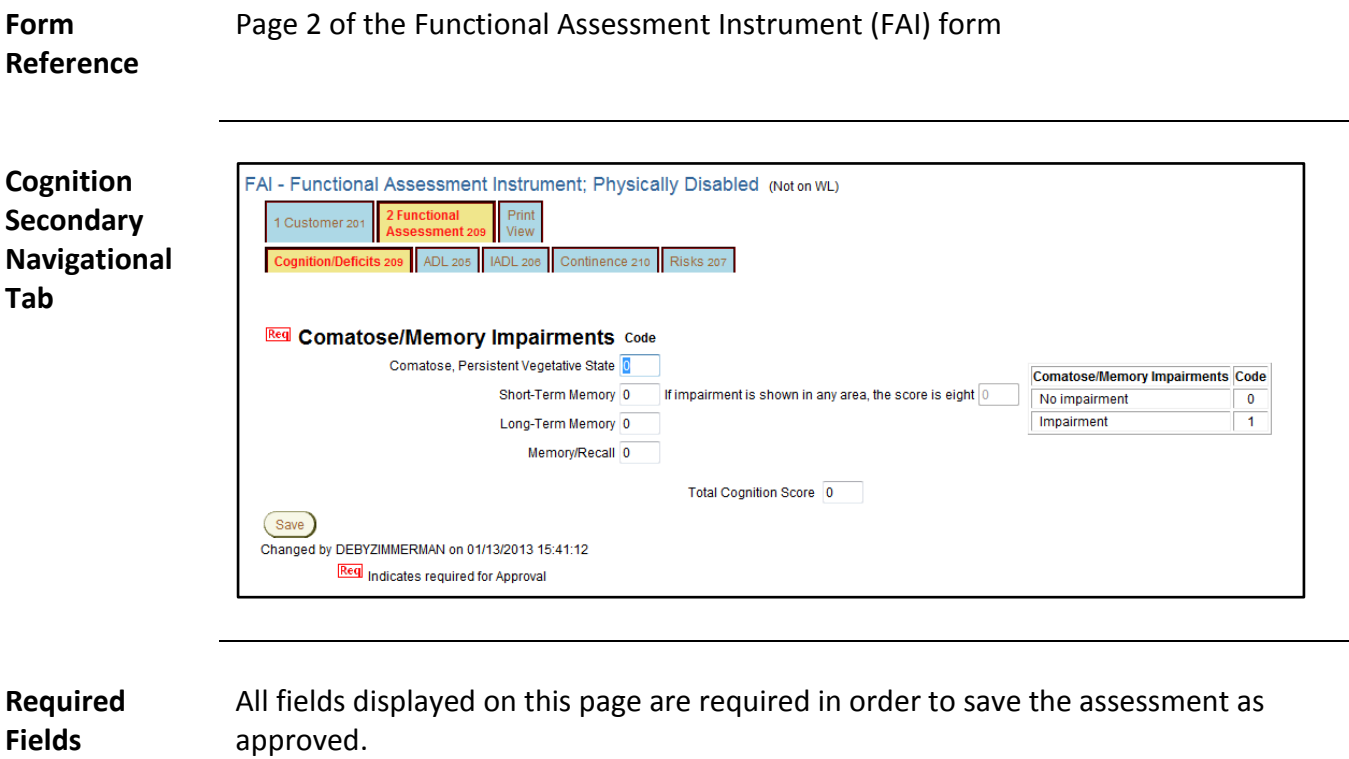

## <span id="page-23-0"></span>**Functional Assessment Navigation Tab – ADL**

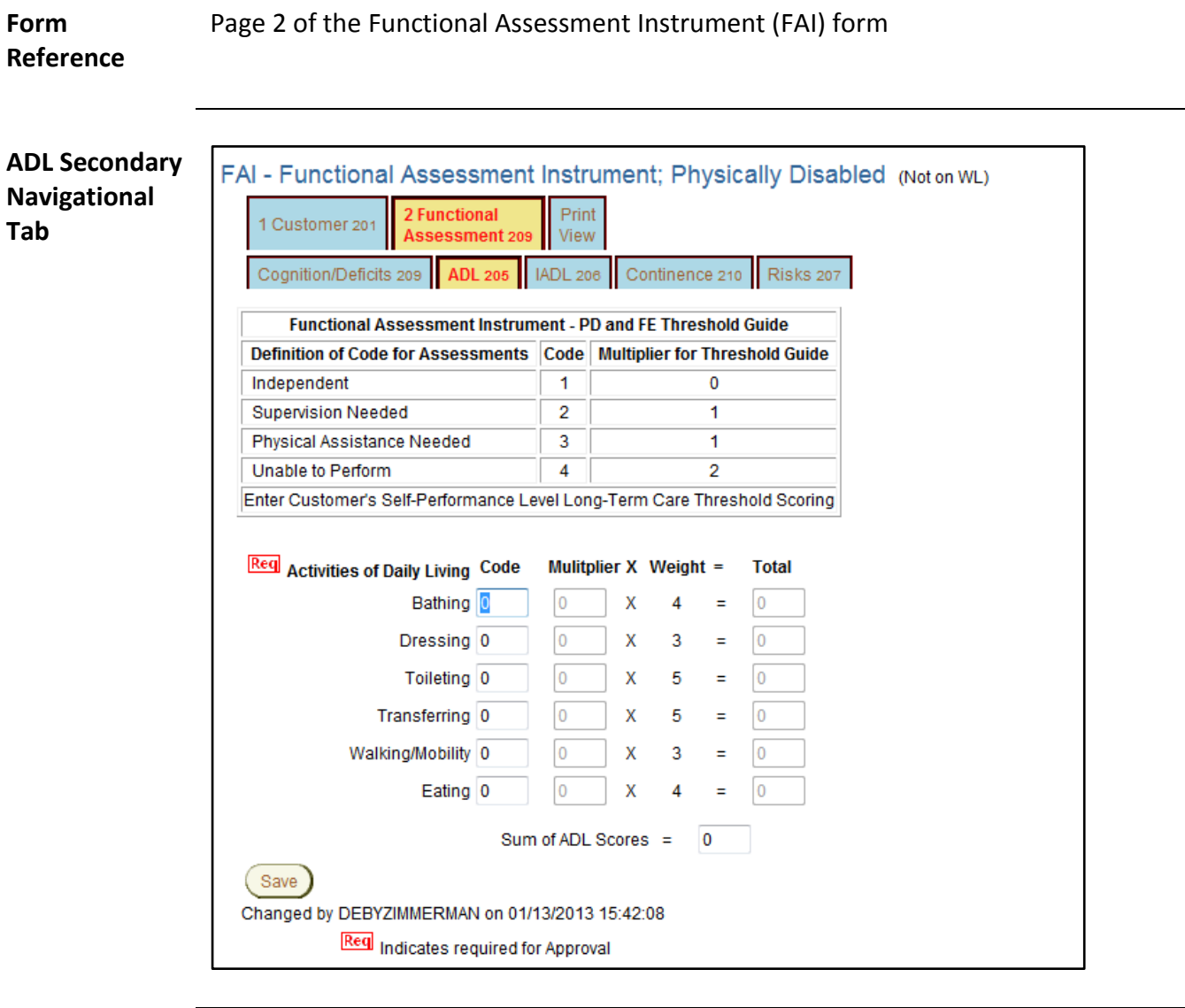

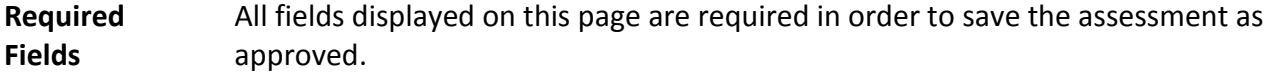

## <span id="page-24-0"></span>**Functional Assessment Navigation Tab – IADL**

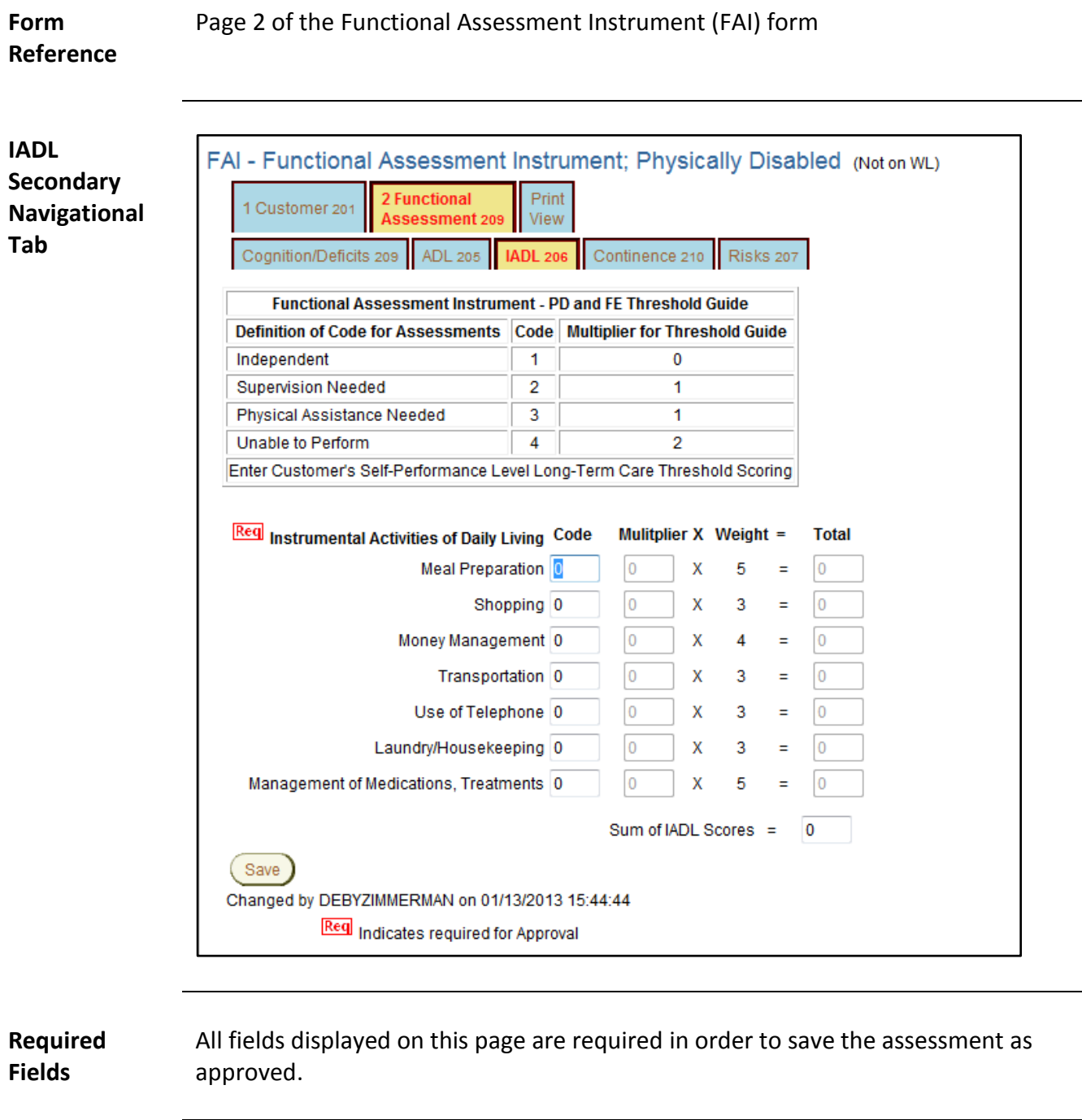

## <span id="page-25-0"></span>**Functional Assessment Navigation Tab – Continence**

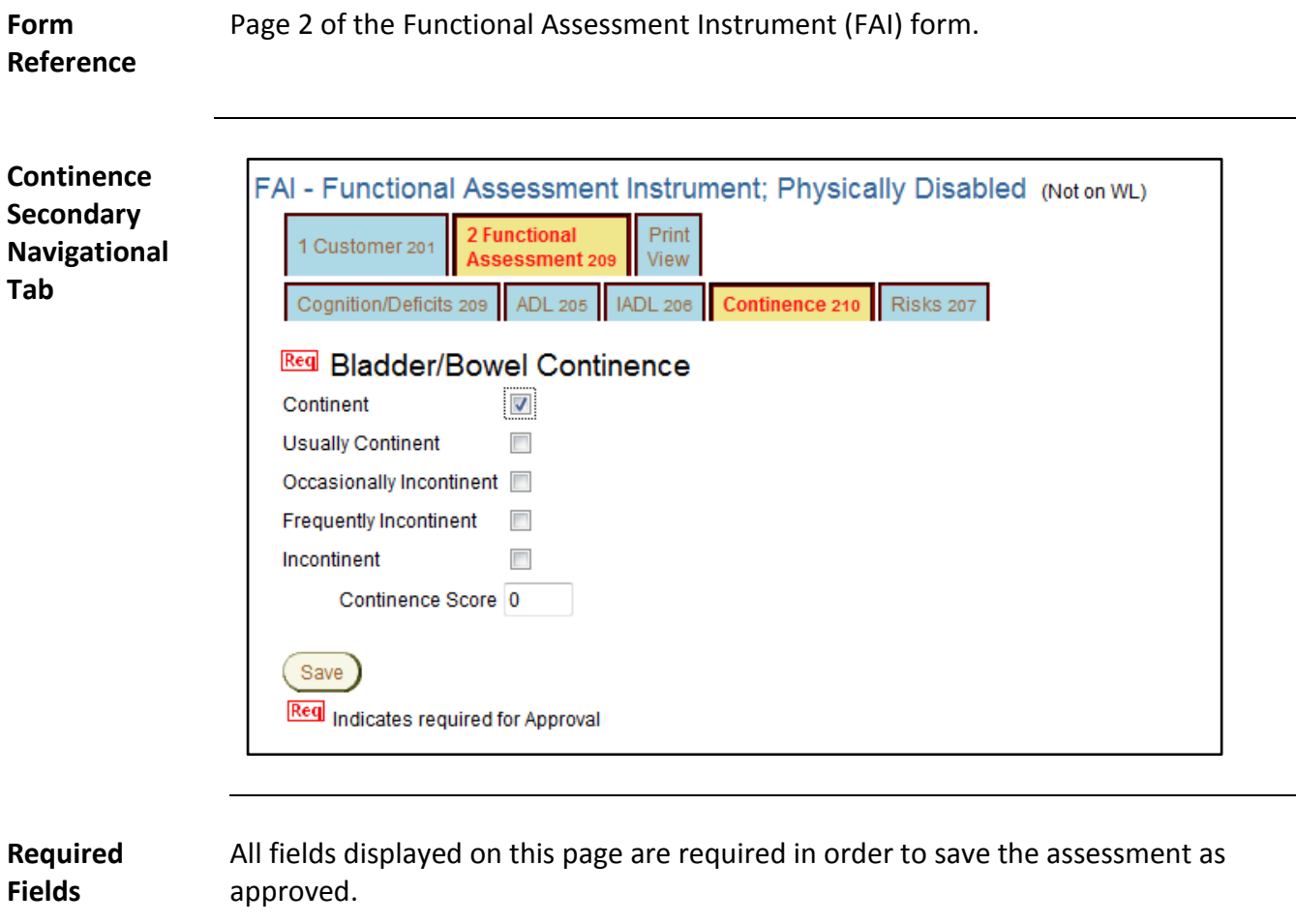

## <span id="page-26-0"></span>**Functional Assessment Navigation Tab – Risks**

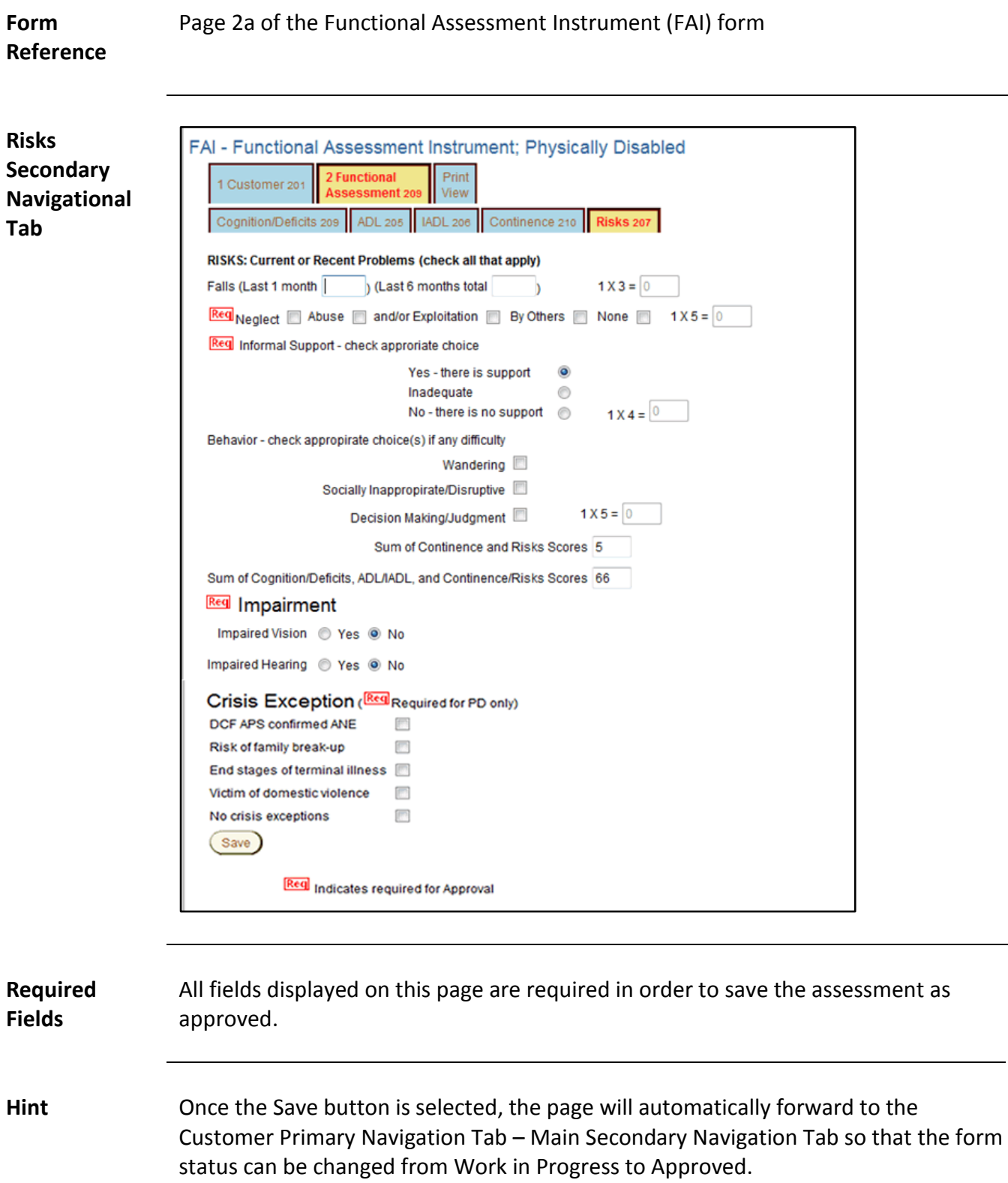

# <span id="page-27-0"></span>Functional Assessment Instrument For Traumatic Brain Injury (TBI) Waiver

### <span id="page-28-0"></span>**Customer Navigation Tab – Main**

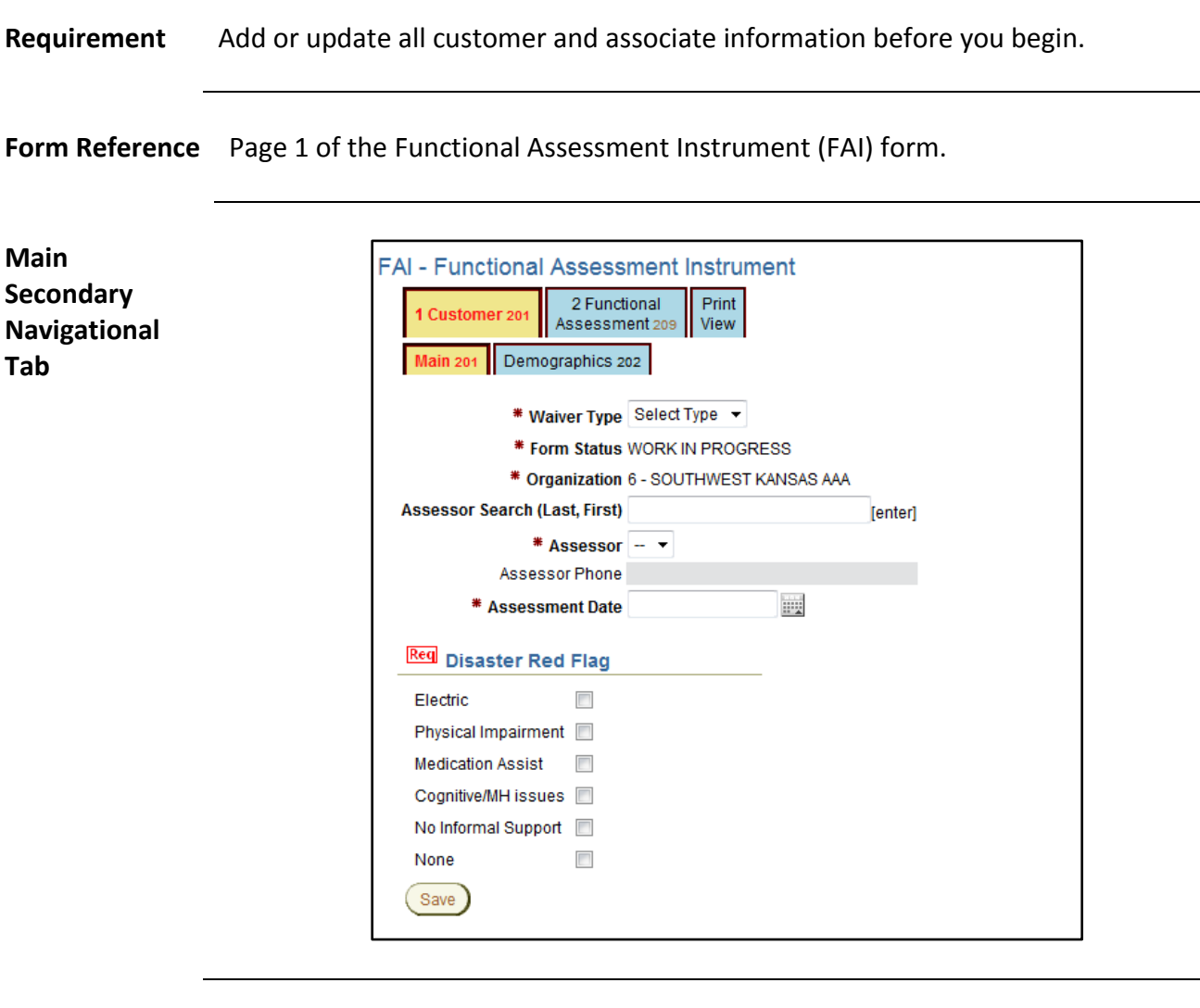

**Required Fields** All fields displayed on this page are required in order to save the assessment as work in progress.

> Selecting the appropriate Waiver type will display the corresponding fields for the specified waiver.

#### **Customer Navigation Tab – Main (Continued)**

**Assessment Date** FAI requires entry of the date and time the assessment was done. This requirement is due to any waiting list for services that may be in force.

The format is MM/DD/YYYY for the date and the 24 hour clock format for the time.

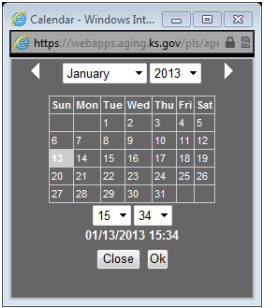

Click on the calendar icon next to the field to display the calendar/time.

Click on the date in the calendar and select the time using the drop down fields.

Click on OK. The entry will be displayed in the field.

**Form Status** The form status will automatically be placed in Work in Progress status which will be uneditable until the form is saved. Once the form data entry is completed, then switch the Form Status field will be active.

**Assessor Selection** To select an assessor, type in the full or partial name and press the enter key. A search will be performed and a listing will be displayed. Click on the appropriate Assessors Name to select.

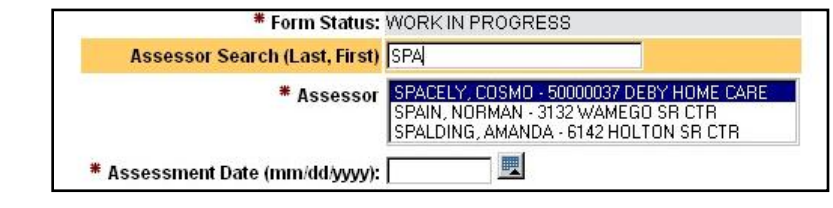

#### <span id="page-30-0"></span>**Customer Navigation Tab – File Upload & Additional Notes**

**Introduction** Once the FAI is created by saving the Customer – Main page, two additional regions will be displayed.

Attachments and File Upload(0) (Use to attach a document (JPEG, PDF, ...) to this assessment.)

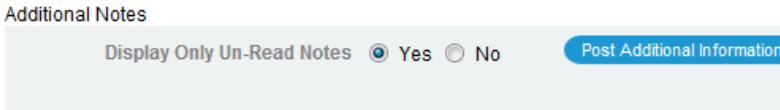

Click on the blue link and a separate window will display. Follow the instruction on this page to upload documents associated with this Customers FAI.

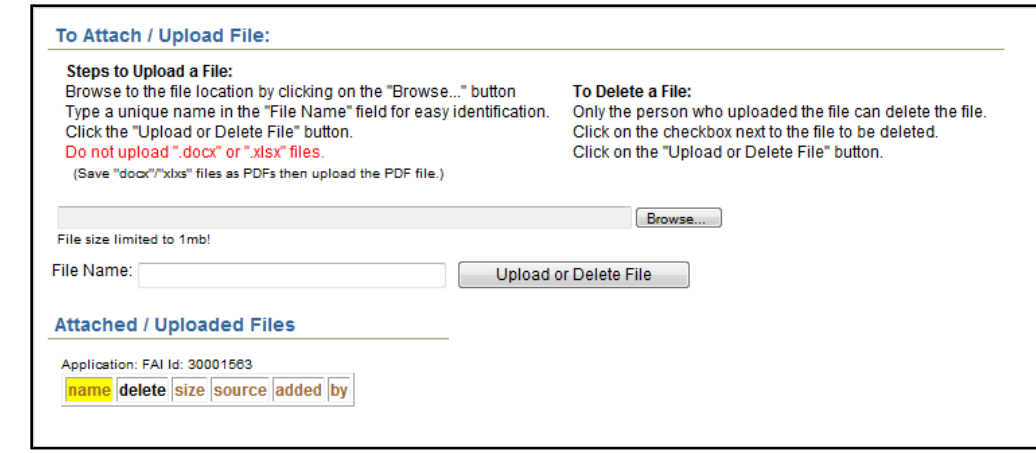

*Continued on next page*

**Attachments and File Upload**

#### **Customer Navigation Tab – File Upload & Additional Notes (Continued)**

**Additional Notes** To enter additional notes regarding this Customers FAI that may happen after the assessment was completed and data entered.

#### Click on the Post Additional Information button.

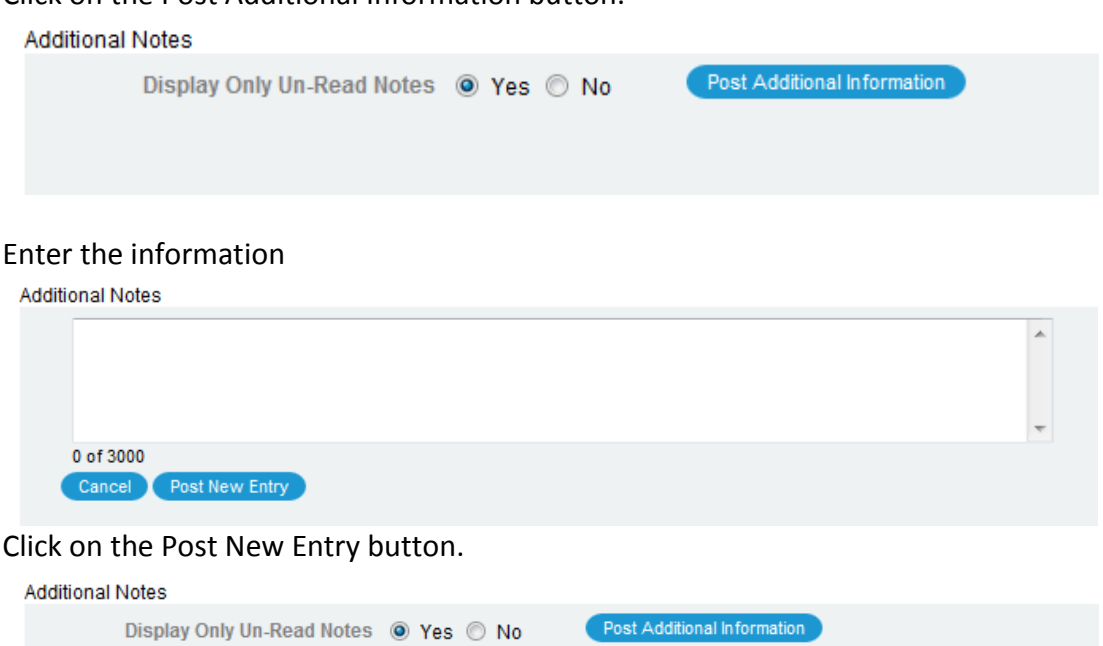

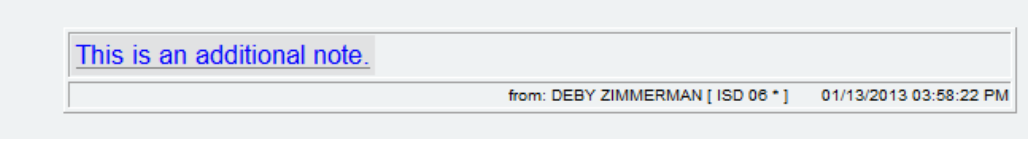

The note will be displayed with the name of who posted the note and the organizaiton they are associated with along with the date and time.

### <span id="page-32-0"></span>**Customer Navigation Tab – Demographics**

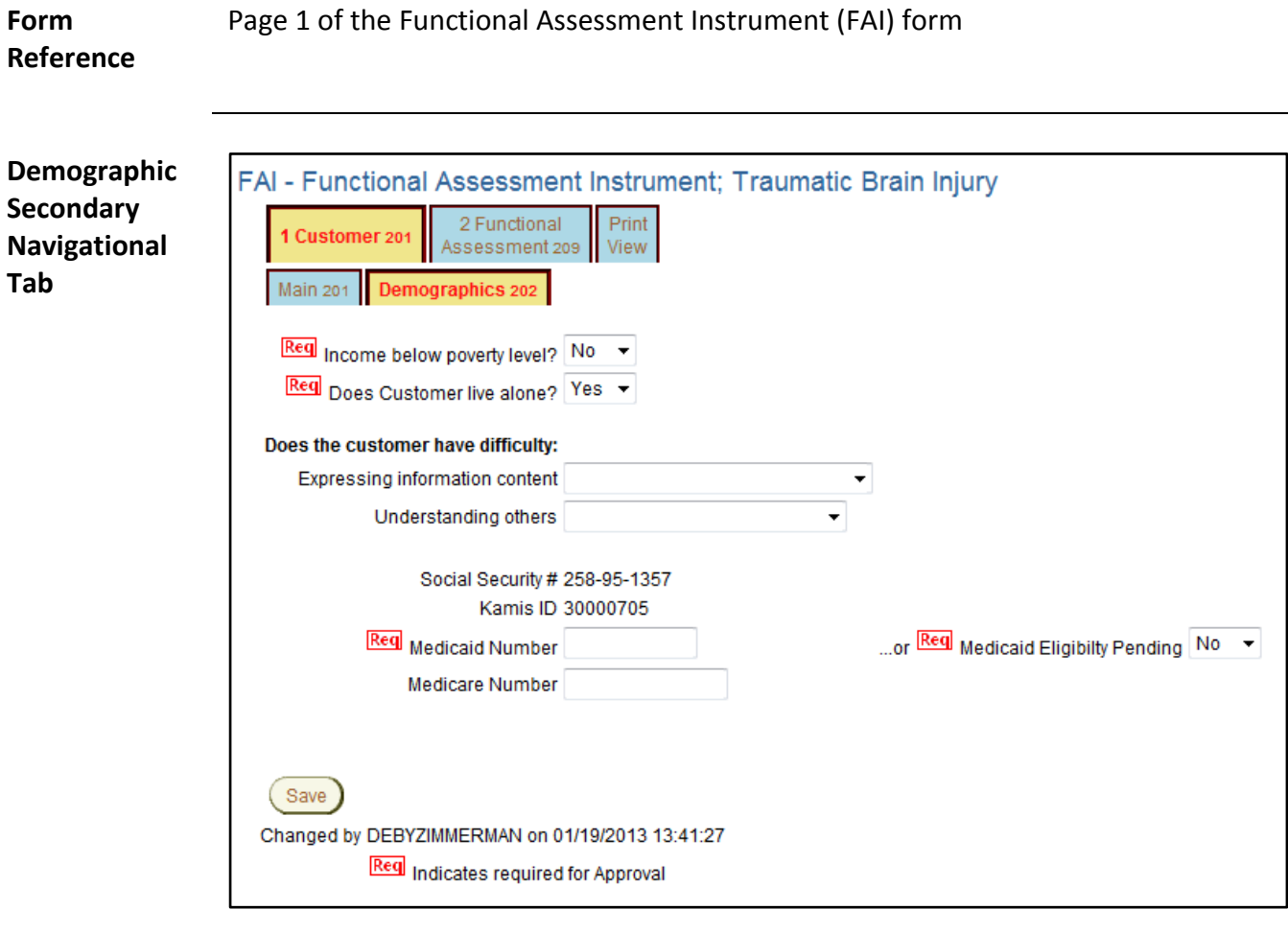

**Required Fields** All fields displayed on this page are required in order to save the assessment as approved.

> **Note:** If the Medicaid Financial Eligibility is pending, either in filing or determination, select "Yes" in the Medicaid Eligibility Pending field. Payment for the FAI will be pending until the eligibility is determined. The customer will be listed on the Medicaid Pending workload. Payment will be released when one of the situations occur:

- 1. If determined eligible the Medicaid ID Number is entered.
- 2. If determined to be ineligible the date the eligibility was denied is entered.

### <span id="page-33-0"></span>**Functional Assessment Navigation Tab – Cognition Deficits**

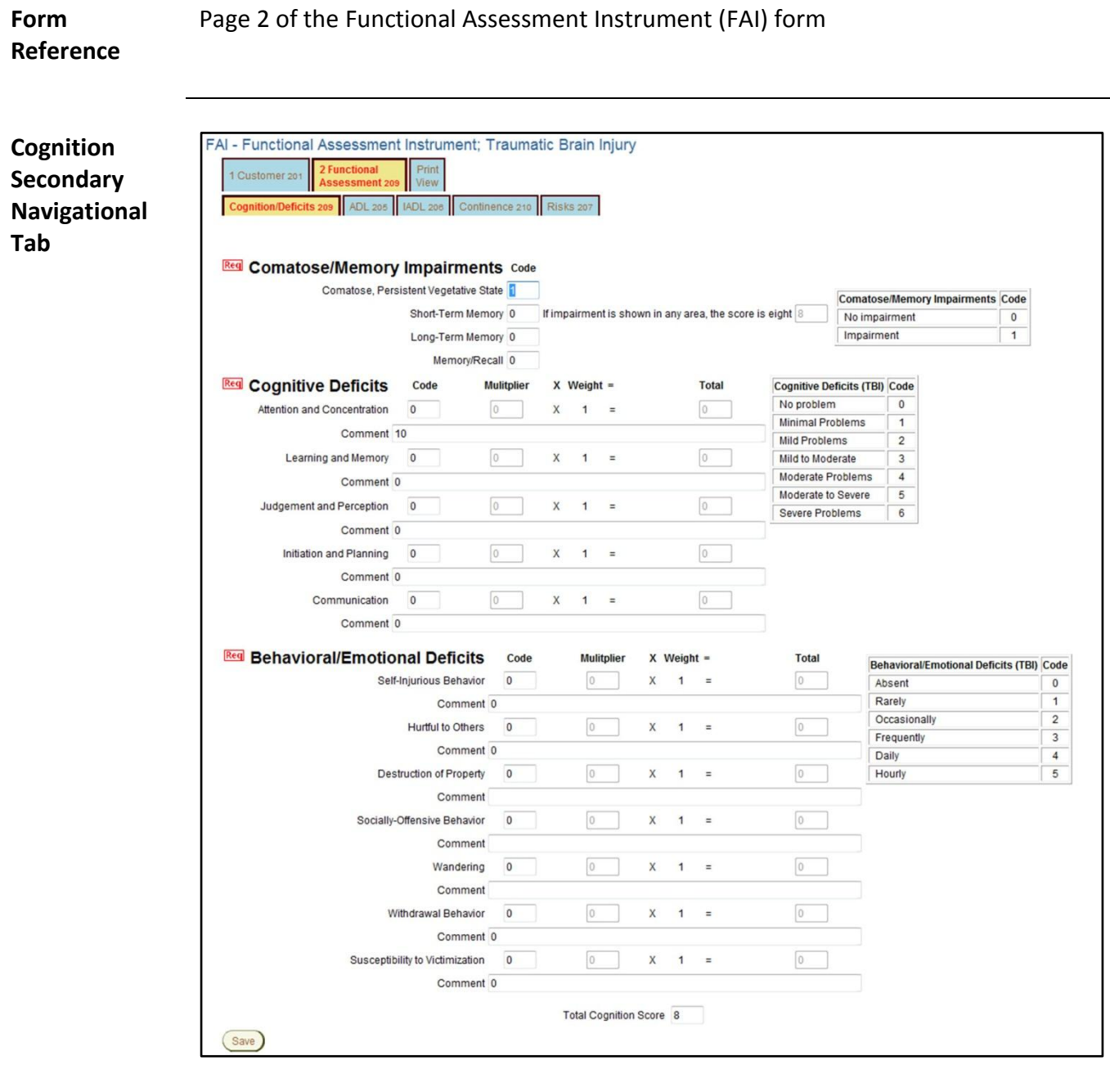

**Required Fields**

All fields displayed on this page are required in order to save the assessment as approved.

## <span id="page-34-0"></span>**Functional Assessment Navigation Tab – ADL**

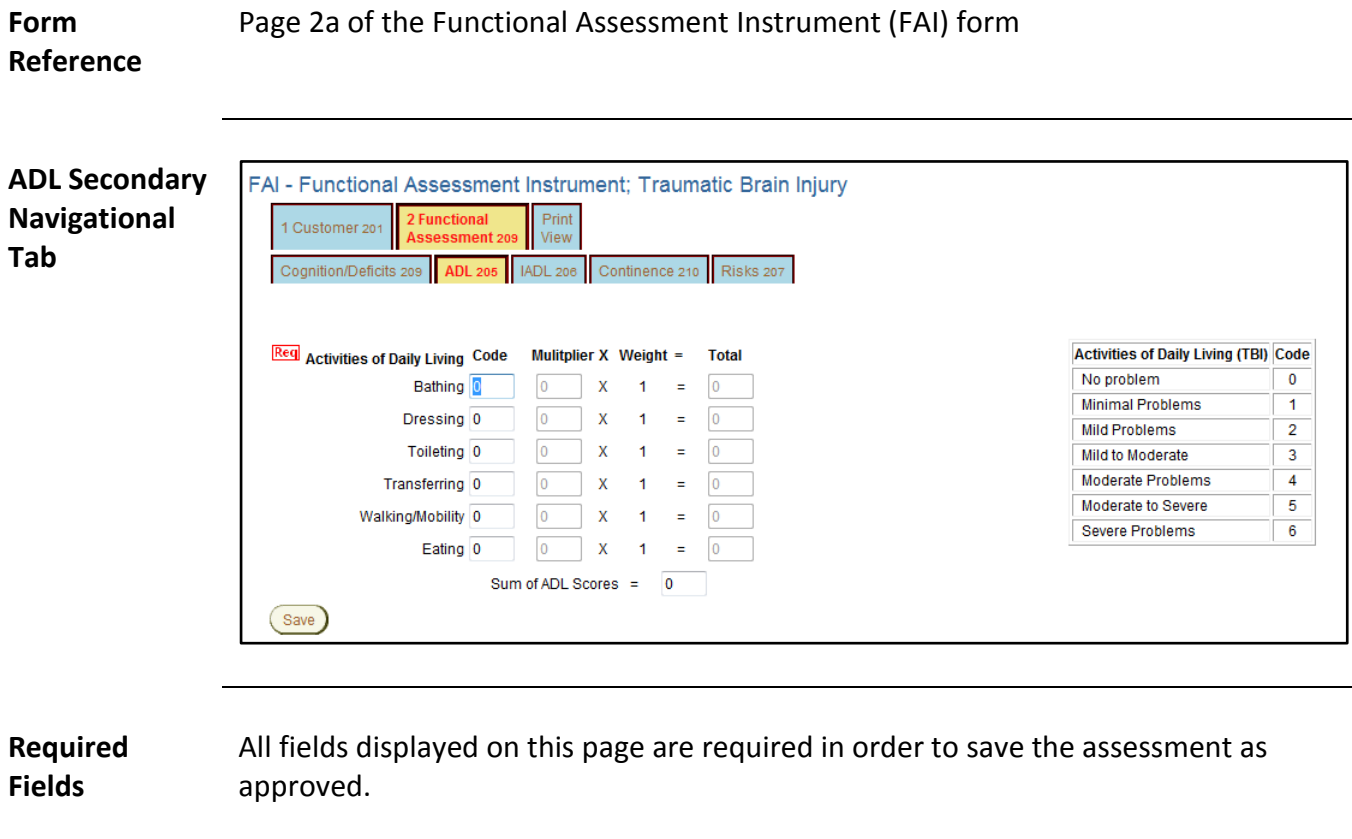

## <span id="page-35-0"></span>**Functional Assessment Navigation Tab – IADL**

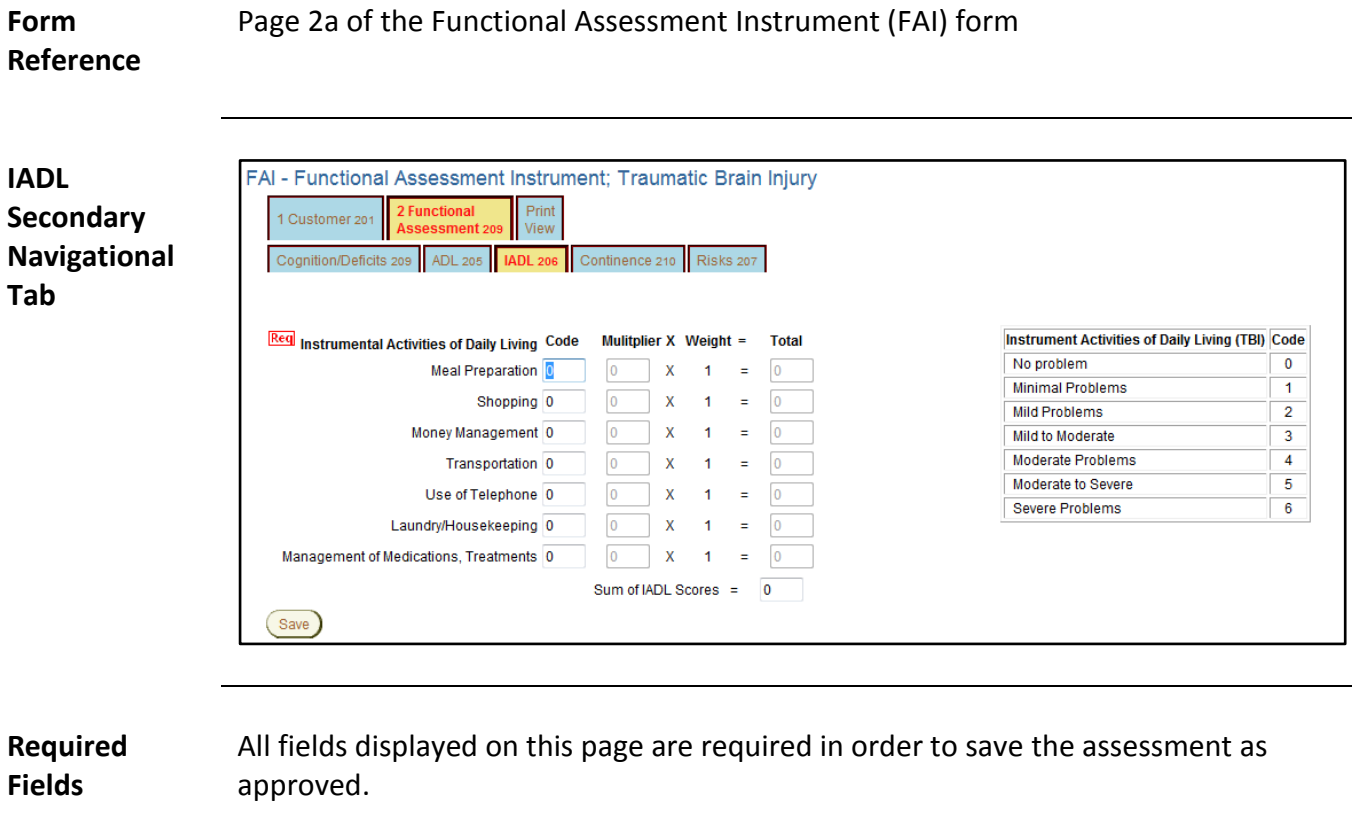

## <span id="page-36-0"></span>**Functional Assessment Navigation Tab – Continence**

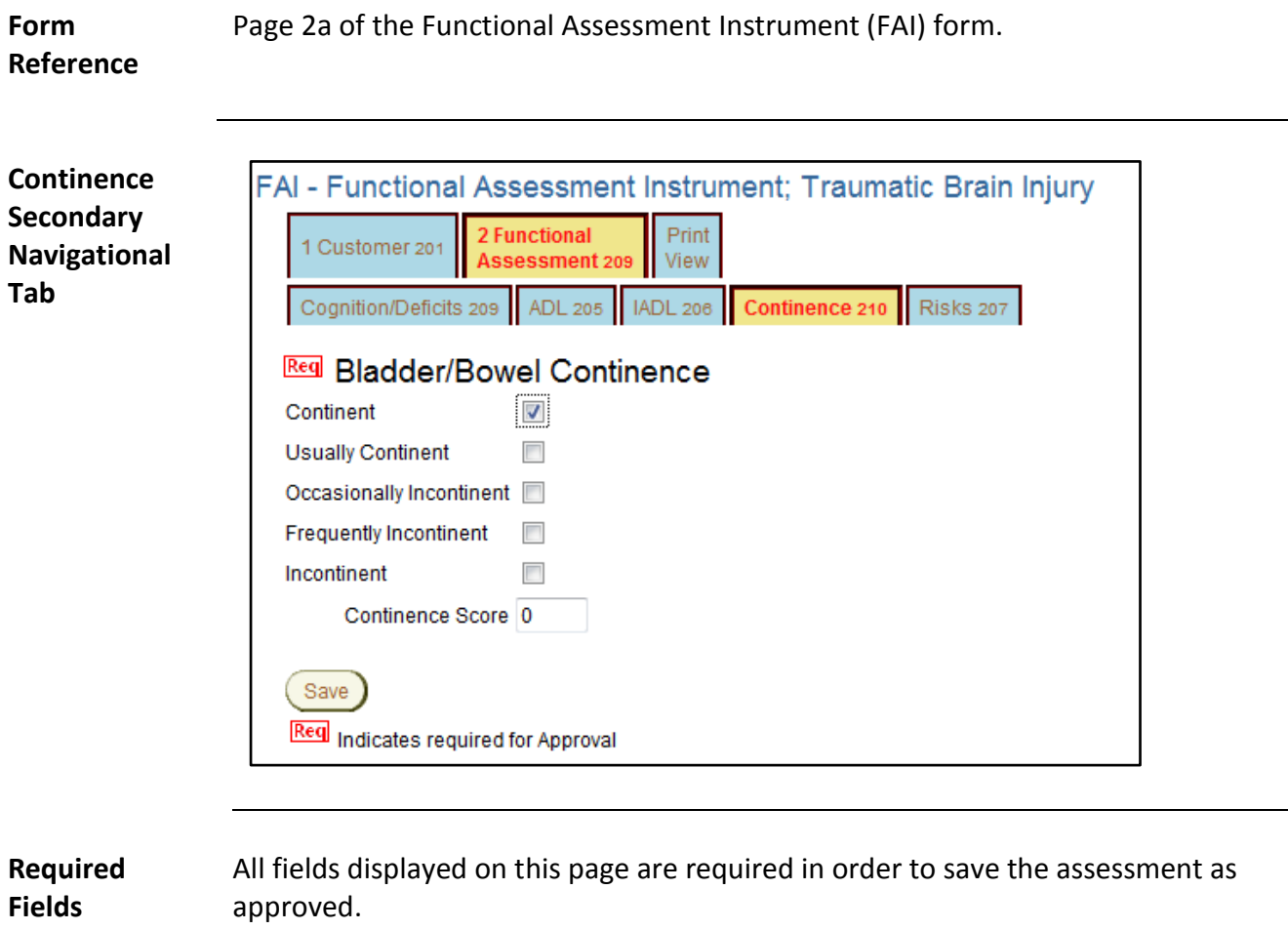

## <span id="page-37-0"></span>**Functional Assessment Navigation Tab – Risks**

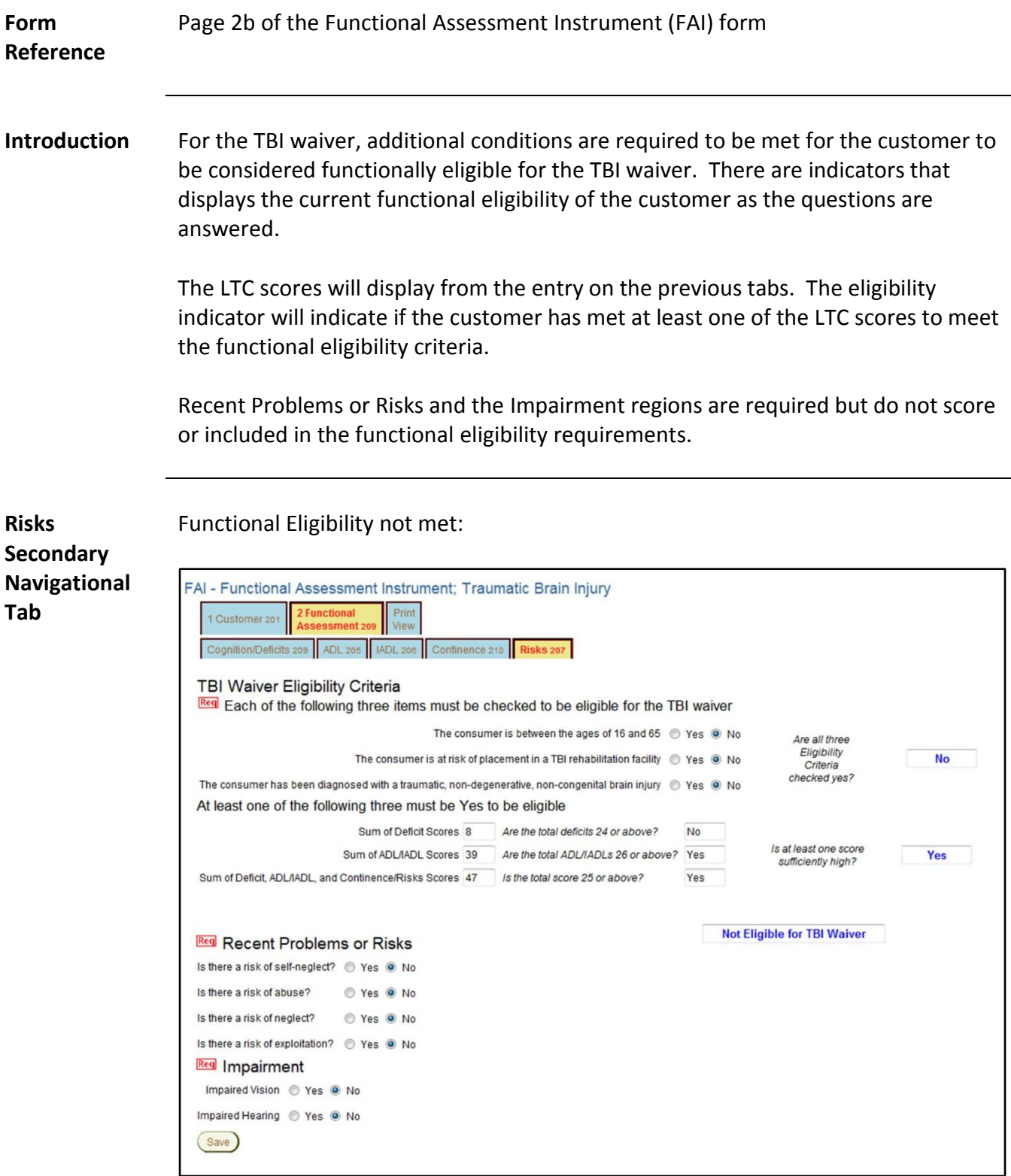

## **Functional Assessment Navigation Tab – Risks**

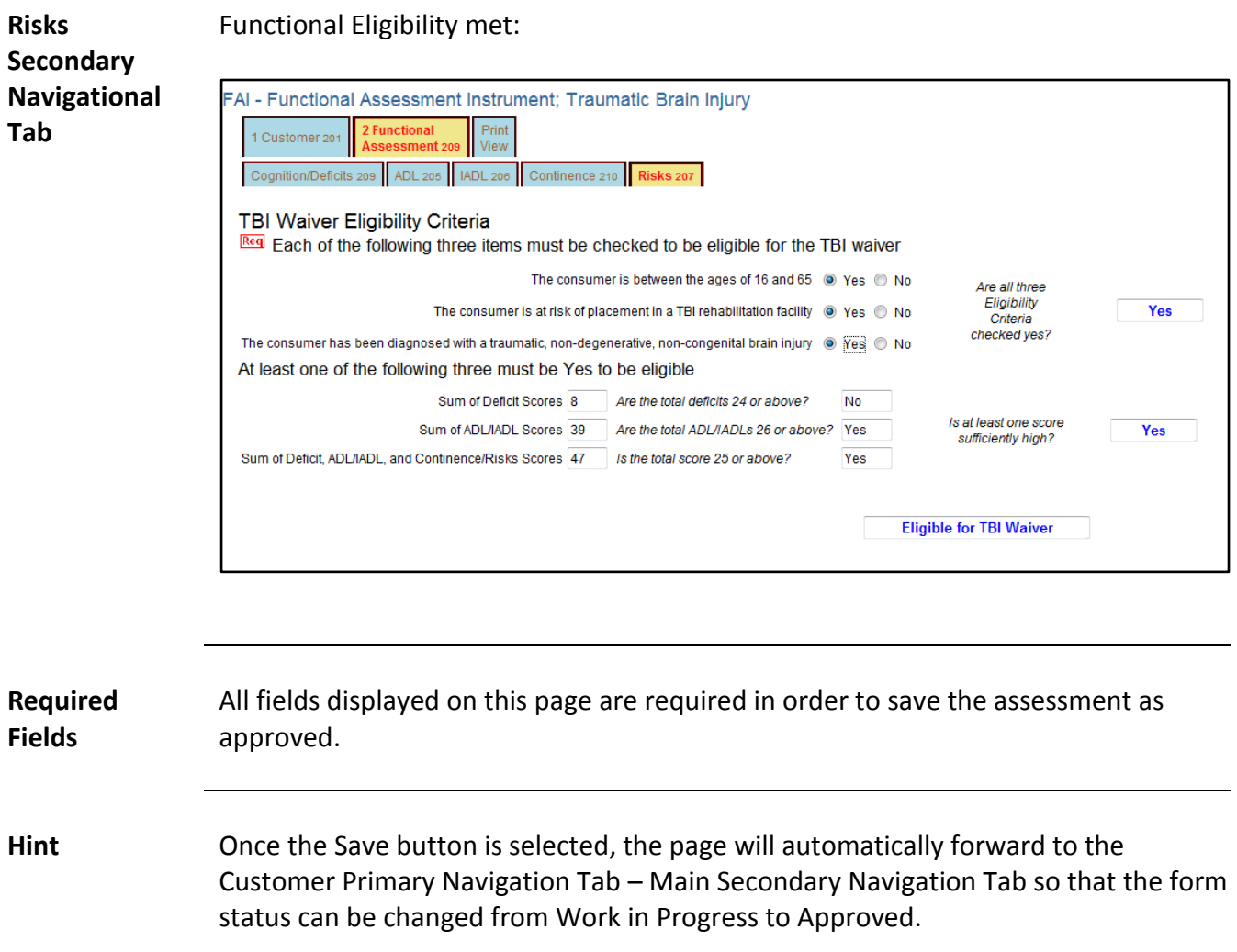

### <span id="page-39-0"></span>**Approving (Complete) the Form**

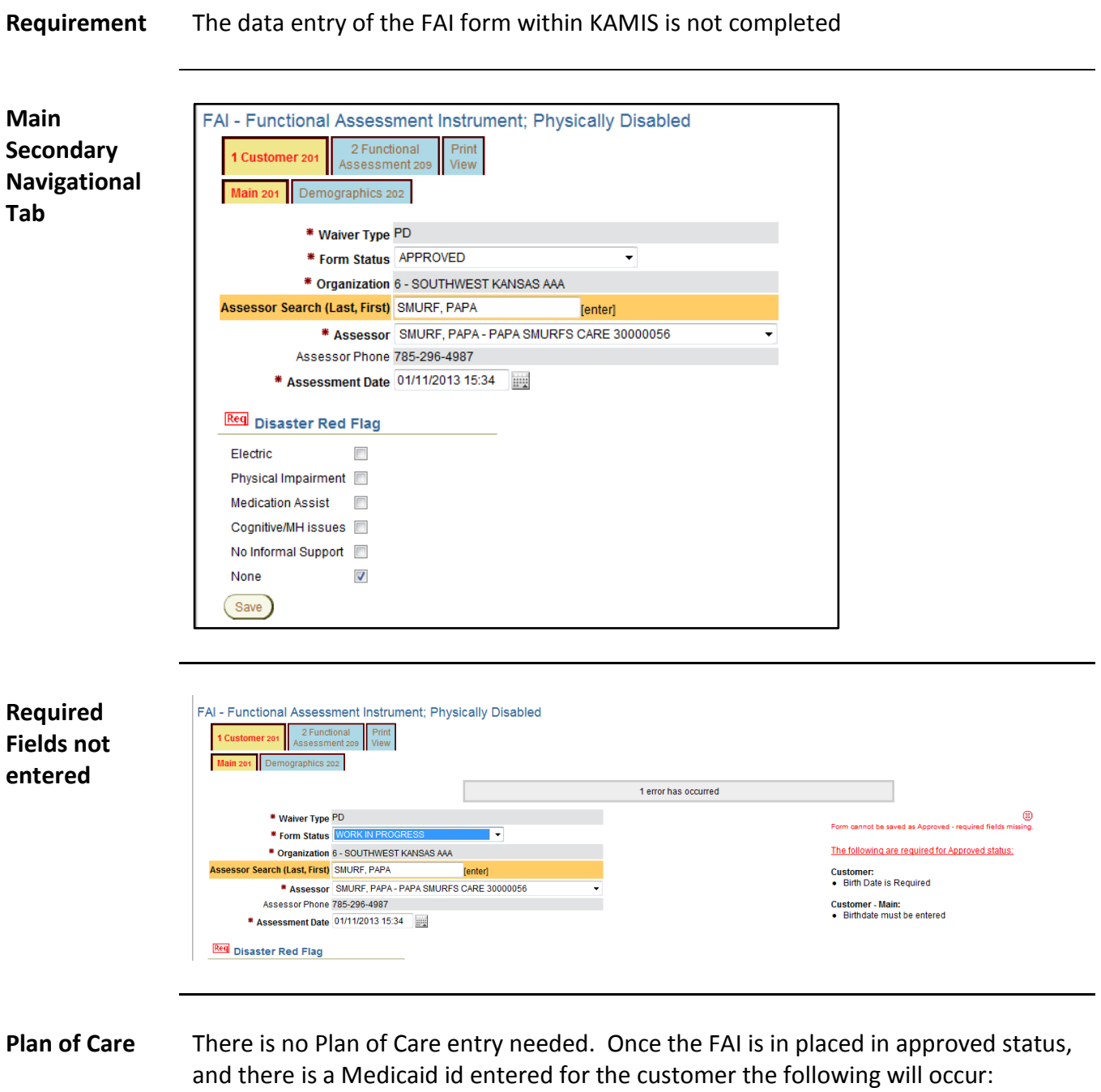

- Plan of Care will be created with the assessment service line entered.
- Services Provided (225) entry will be created.

<span id="page-40-0"></span>**Form Reference** This tab will give the opportunity to print the assessment information in its entirety. The format will not be in the same arrangement as the form, but it will be divided into sections of information according to the paper form. This will open in a separate window from the assessment.

**Print View**

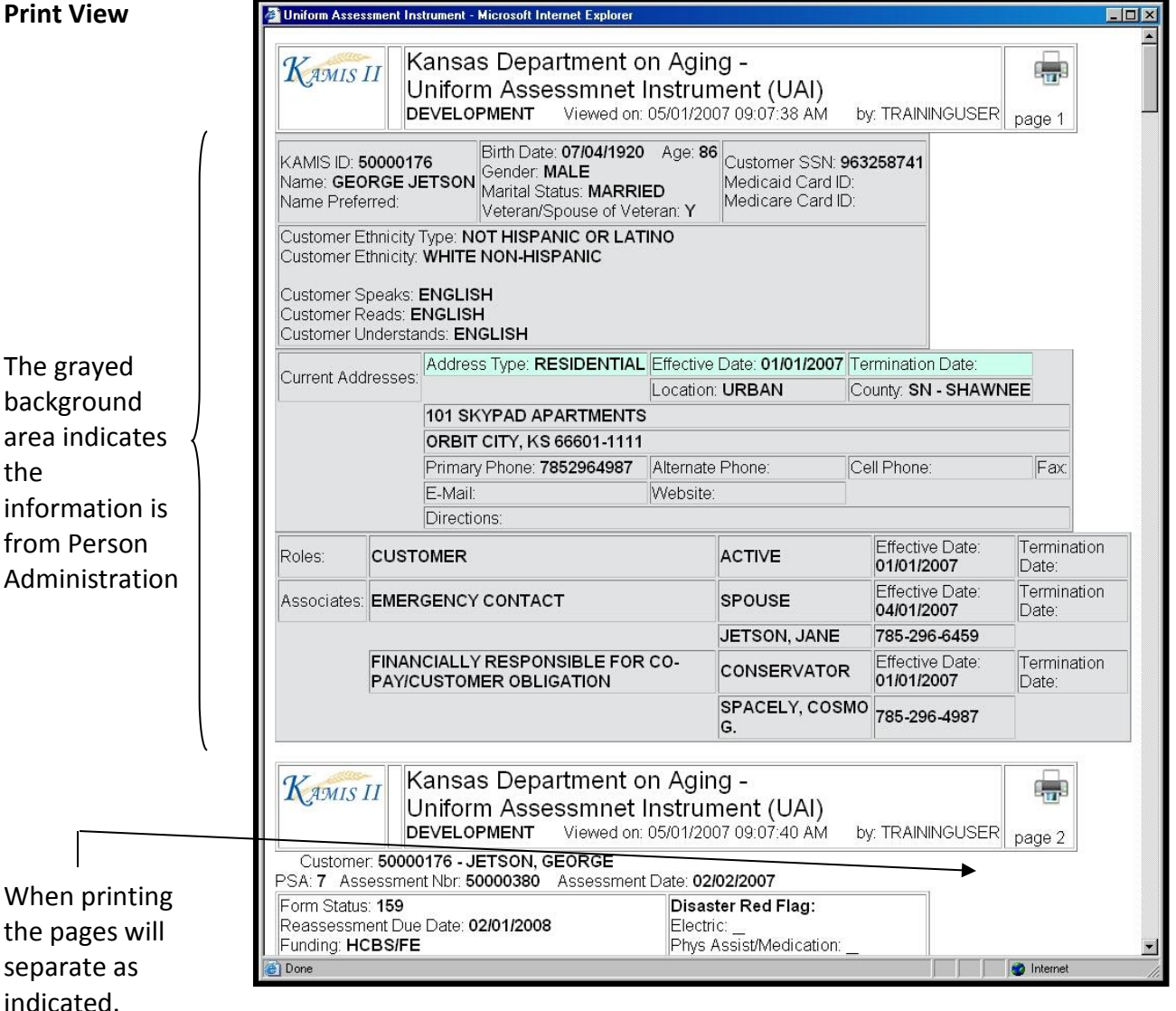

**To Print** Follow the steps in the table below to complete the Customer Referral process.

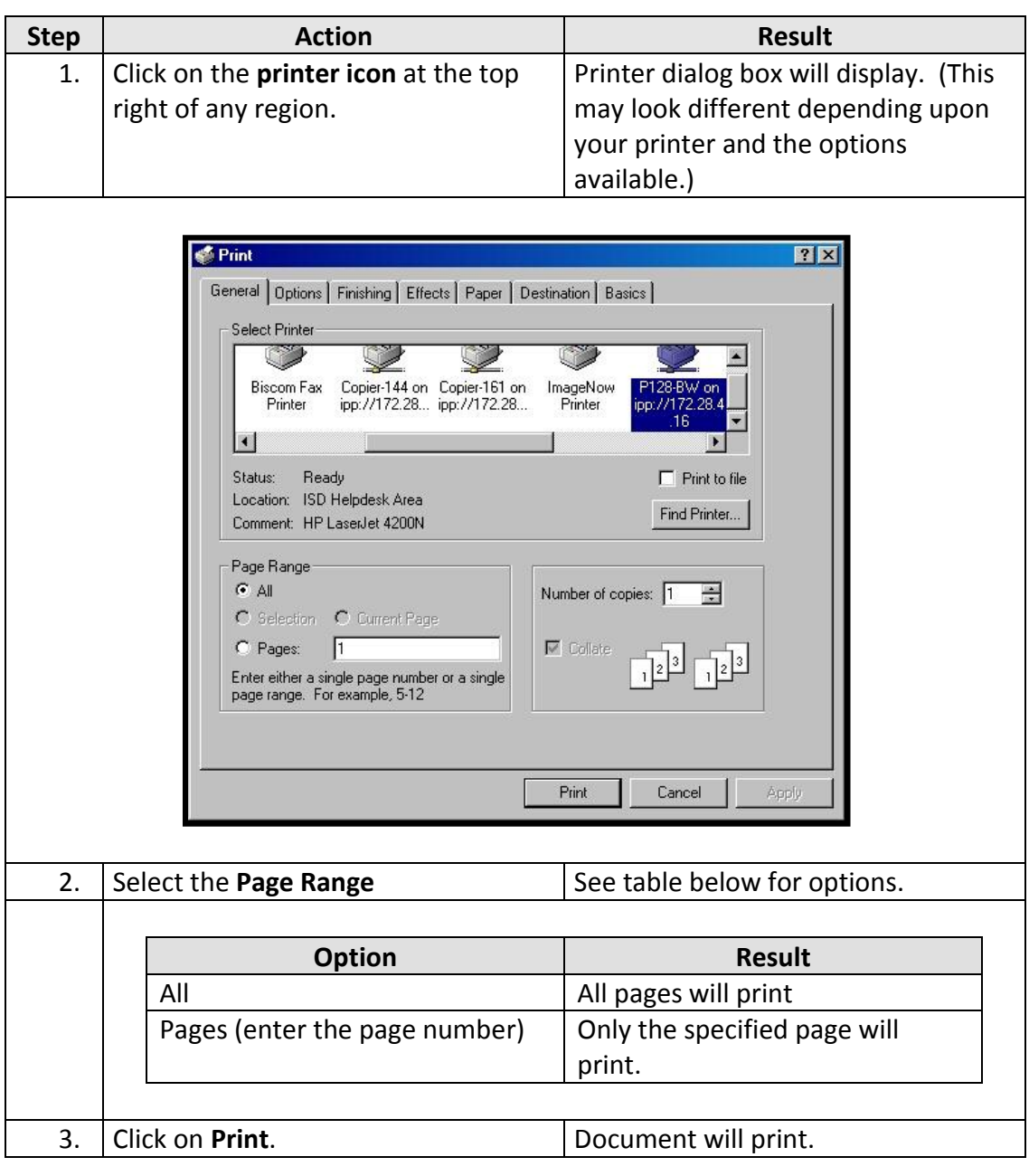

To Close The window can be closed by clicking on the  $\boxtimes$  in the right upper corner.